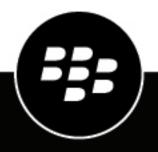

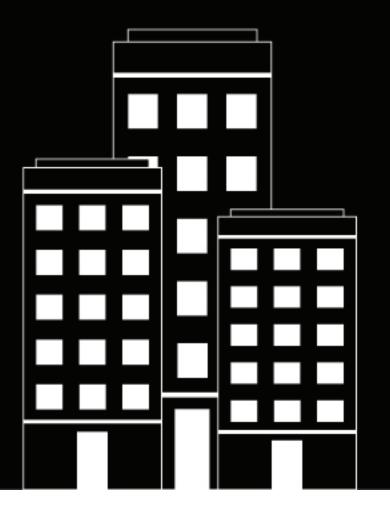

# **BlackBerry AtHoc** System Administrator Configuration Guide

7.15

### Contents

| BlackBerry AtHoc set up and administration overview                                | 6  |
|------------------------------------------------------------------------------------|----|
| Manage organizations                                                               | 7  |
| • •                                                                                |    |
| Create a new organization                                                          |    |
| Configure a new organization                                                       |    |
| Duplicate an organization on the same server                                       |    |
| Duplicate organizations across systems                                             | 0  |
| Configure BlackBerry AtHoc settings                                                | 9  |
| Configure basic settings                                                           | 10 |
| General settings                                                                   |    |
| Organization Details                                                               |    |
| Enterprise Features                                                                |    |
| Customization: Text                                                                |    |
| Customization: Locale Setting                                                      |    |
| Customization: Phone Call Setting                                                  | 12 |
| Customization: Desktop App                                                         |    |
| Customization: Self Service                                                        |    |
| Dependents                                                                         |    |
| Attachments                                                                        |    |
| Layouts                                                                            |    |
| Map settings                                                                       |    |
| External events                                                                    | 14 |
| Manage system settings                                                             | 15 |
| Specify system settings options                                                    | 15 |
| System Setup Parameters                                                            |    |
| Custom Content                                                                     |    |
| Redirection Settings                                                               |    |
| Advanced Settings                                                                  |    |
| URL Referrer Whitelisting                                                          |    |
| Add or remove a disclaimer for the BlackBerry AtHoc management system              |    |
| Security policy settings                                                           |    |
| Define password rules                                                              |    |
| Configure password complexity                                                      |    |
| Enforce a system-wide password update<br>Revoke operator permissions automatically |    |
| Set session timeout and continue session values                                    |    |
| Limit active sessions                                                              |    |
| Enable operator login using smart cards                                            |    |
| Require operator login using smart cards                                           |    |
|                                                                                    |    |

| Enable SSO certificate revocation list checking  | 20 |
|--------------------------------------------------|----|
| Import a service provider certificate            |    |
| Enable CAPTCHA validation                        |    |
| Monitor system health                            |    |
| Overview of system health monitoring             |    |
| View default health monitors                     |    |
| View system health monitors with errors          | 24 |
| Create a system health monitor                   |    |
| Edit a health monitor                            |    |
| Disable a system health monitor                  | 27 |
| Enable a system health monitor                   | 27 |
| Delete a system health monitor                   | 27 |
| Refresh a system health monitor                  |    |
| View the diagnostic log                          |    |
| Run a basic search of the diagnostic log         |    |
| Run an advanced search of the diagnostic log     |    |
| View geolocation transactions and logs           |    |
| Database archiving                               | 29 |
| Organizations Manager                            |    |
| Create an organization                           |    |
| Enable and disable features                      | 31 |
| Additional steps to disable features             |    |
| Manage the agents for integrated devices         |    |
| Provision applications that can call the web API | 34 |
| Reset the client secret                          | 35 |
| Configure API throttling settings                | 35 |
| Whitelist                                        | 35 |
| General rules                                    | 36 |
| Client rules                                     | 36 |
| View the operator audit trail                    | 36 |
| View an alerts usage summary report              |    |
| Manage system jobs                               | 37 |
| View details about system jobs                   | 37 |
| Create and export a system diagnostics report    |    |
| Purge ended alerts                               |    |

| Manage SMS Opt-In                                                          | 41 |
|----------------------------------------------------------------------------|----|
| Configure the SMS Opt-In service URL                                       |    |
| Activate SMS Opt-In                                                        |    |
| Make the opt-in user attribute available for targeting and user management |    |
| Create an event code                                                       |    |
| SMS numbers for U.S. hosted systems                                        | 43 |
| SMS numbers for European hosted systems                                    | 43 |
| Edit an event code                                                         | 44 |
| Deactivate SMS Opt-In                                                      |    |
|                                                                            |    |

| Configure device gateways                 | 45 |
|-------------------------------------------|----|
| Configure the BlackBerry AtHoc mobile app |    |
| Configure the mobile app gateway          |    |
| Assign an AtHoc mobile gateway to a phone |    |
| Configure mobile phone notification       |    |

| Configure devices overview                                    |    |
|---------------------------------------------------------------|----|
| Enable devices on the BlackBerry AtHoc server                 |    |
| Duplicate a device on the BlackBerry AtHoc server             |    |
| Configure devices                                             | 52 |
| Enable and disable devices                                    |    |
| Set device delivery priority                                  | 53 |
| Add a device to the user details contact information          | 53 |
| Manage mass communication devices                             |    |
| Mass device types and categories                              | 55 |
| Create a mass device endpoint                                 | 56 |
| View and edit device details                                  |    |
| Configure Giant Voice devices                                 | 58 |
| Configure the AtHoc Connect organization network              | 58 |
| Manage the Cloud Services Gateway                             |    |
| Configure RSS feed information for RSS and Atom content feeds |    |
| Configure XML feed information for mass communication devices |    |
| Configure failover delivery gateways                          |    |
| Manage a TTY/TDD phone device                                 |    |
| Manage a pager device                                         |    |
| Configure desktop app settings                                |    |
| Select general desktop software options                       |    |
| Customize the desktop client system tray                      |    |
| Configure client server communications                        |    |
| Configure failover settings                                   |    |
| Set the type of desktop software authentication               | 71 |
| BlackBerry AtHoc Customer Support Portal                      | 73 |
| Documentation feedback                                        | 74 |
| Legal notice                                                  | 75 |

# BlackBerry AtHoc set up and administration overview

Administrators create, configure, and manage the organization settings that operators use to communicate with their recipients as well as with other organizations. Setup includes configuring the features used by operators to communicate during situations. This guide covers the following administration tasks:

- The Manage organizations section describes how to create an organization and duplicate an existing organization. To create or migrate an existing set of organizations to an Enterprise model, see the *BlackBerry AtHoc Enterprise Planning and Management Guide*.
- The Configure BlackBerry AtHoc settings section describes how to configure the features provided by BlackBerry AtHoc to communicate and coordinate with teams and recipients during a crisis. The following topics are covered in this section:
  - Configure basic settings: Personalize your organization with a name, welcome or disclaimer text, and an icon. You can also customize the time zone and time formats, configure security policy settings, create a security policy message, and control default page layouts and enterprise features.
  - Manage system settings: Configure the name, URL, time zone, database archive directory, system help desk information, support page content, redirection settings, client certificates, and disclaimers for your system.
  - Security policy settings: Define password rules and complexity, enforce system-wide password updates, set session timeout, limit active sessions, configure smart card authentication settings, and enable CAPTCHA validation.
  - Monitor system health: Create, view, edit, enable, disable, delete, and refresh system health monitors.
  - View the diagnostic log: Run basic and advanced searches of the diagnostic log.
  - Organizations Manager: Create organizations, enable and disable features, manage integrated device agents, provision applications for the web API, view the operator audit trail report and the alerts usage summary report.
  - Manage system jobs: View details about system jobs, create and export a system diagnostics report.
  - Configure device gateways: Configure the mobile app and AtHoc Cloud Delivery Service gateways.
  - Configure devices: Enable and disable devices, manage mass communication devices, configure giant voice devices, configure the AtHoc Connect organization network, manage the Cloud Services gateway, configure RSS and XML feed information and failover delivery gateways.
  - Configure desktop app settings: Select general desktop software options, customize the desktop client system tray, configure client server communications and failover settings, and set the desktop software authentication type.

For information about creating and managing alert templates, specifying alert folders, managing delivery templates, and managing audio settings, see the *BlackBerry AtHoc Manage Alert Templates User Guide*.

For information about managing settings for incoming alerts, see the *BlackBerry AtHoc Manage Incoming Alerts from the Inbox User Guide*.

For information about granting permissions for working with AtHoc Connect and updating sector visibility in the Connect profile, see the *BlackBerry AtHoc Connect User Guide*.

For information about settings related to users and user attributes, including creating, deleting, and editing user attributes and automatically disabling or deleting users based on attributes, see the *BlackBerry AtHoc Manage Users Guide*.

# Manage organizations

This section describes how to create and duplicate organizations. To learn how to work with enterprise organization hierarchies, see the *BlackBerry AtHoc Enterprise Planning and Management Guide*.

### Create a new organization

To create a new organization in the system, you must be a System Administrator with permissions to switch between organizations from within the BlackBerry AtHoc management system.

- 1. Log in to the BlackBerry AtHoc management system as a System Administrator.
- 2. In the navigation bar, click 🔛
- 3. In the System Setup section, click Organizations Manager.
- 4. On the Organizations Manager page, click New.
- 5. Enter a name for the new organization.
- 6. Select one of the following organization types:
  - **Enterprise**: Choose this type when logged in to the System Settings organization to create an enterprise or a stand-alone organization.
  - **Sub Organization**: Choose this type when logged in to an enterprise organization to create a member organization.
  - Basic: Choose this type to create a Basic organization.
- 7. Click Save. The details of the new organization appear on the Organizations Manager page.

### Configure a new organization

After you have created the organization and have switched to the new organization, you can define the URLs, name, logo images, default alert templates, and Self Service defaults for that organization.

- 1. Log in to the BlackBerry AtHoc management system as an administrator.
- 2. In the navigation bar, click 🔛.
- **3.** Configure basic settings: In the **Basic** section, click **General Settings** and then complete the steps in General settings.
- 4. Configure devices: Complete the tasks described in Configure devices.
- 5. Configure gateways: Complete the tasks described in Configure device gateways.
- 6. Enable devices: Complete the tasks described in Enable devices on the BlackBerry AtHoc server and the "Enable a Device" task described in Enable and disable devices.
- **7.** Create user attributes: Complete the tasks described in the "Create a user attribute" and "Configure an Organizational Hierarchy attribute" sections of the *BlackBerry AtHoc Manage Users Guide*.
- **8.** Add users: Complete the steps described in the "Create a user" section of the *BlackBerry AtHoc Manage Users Guide*.

### Duplicate an organization on the same server

You can copy an existing organization and rename it. Be aware that most settings are copied from the original organization, including alert templates, except as specified.

#### Important:

- You must be a system administrator.
- Duplication includes device and protocol duplication.
- After duplicating an organization, review all alert templates and make adjustments if necessary.
- Creating organizations using the New button in the Organizations Manager should be performed only with assistance from BlackBerry AtHoc technical support to ensure the new system has all the appropriate settings.
- By default, a duplicated organization will not have a common name. If you plan to access the duplicated
  organization with the BlackBerry AtHoc SDK, you must assign it a common name.
- You can duplicate a peer organization, but not a child (member) organization.
- 1. In the navigation bar, click 🔛.
- 2. In the System Setup section, click Organizations Manager.
- 3. On the Organizations Manager screen, click to select the organization you want to copy.

**Note:** If the list is extensive, use the search field at the top of the screen. You can also click a column heading sort the list.

- 4. Click Duplicate.
- 5. On the **Duplicate Organization** dialog, enter the name of the new organization.
- 6. Click Save.

The duplicate organization appears in the list on the main screen.

### **Duplicate organizations across systems**

Duplicating organizations from one server to another is an advanced configuration task. For more information, see "Advanced server configuration" in the *BlackBerry AtHoc Installation and Configuration Guide*.

# **Configure BlackBerry AtHoc settings**

**Important:** To access the screens, features, and functions mentioned in this section, you must be a System Administrator, Enterprise Administrator, or Organization Administrator in the BlackBerry AtHoc organization. If you do not have these roles, many of the options on the Settings screen will be grayed out.

Users who have been granted administrator permissions in BlackBerry AtHoc can set up organizations and manage settings and users within an organization.

# **Configure basic settings**

The Basic settings cover the primary settings required to set up an organization and enable enterprise features.

### **General settings**

You can use General Settings to personalize your organization with a name, welcome or disclaimer text, and an icon. You can also customize the time zone and time formats, configure security policy settings, create a security policy message, and control default page layouts and enterprise features.

To configure general settings that are available for enterprise organizations, see Enterprise features.

- 1. In the navigation bar, click 🔛.
- 2. In the Basic section, click General Settings.

The General Settings screen for the organization opens with the following fields prepopulated:

- The Name field displays the name of your organization.
- The **Organization Code** field serves as a short name used to register for Self Service and for the mobile app. The organization code must also be used in the URLs used to access Self Service and Single Sign-On (SSO). If not provided by a system administrator, the organization code is automatically generated from the organization name with spaces replaced with hyphens. You must have system administrator permissions to edit this field. The Organization Code field is mandatory.
- The User Login field displays the server address that users access to log in to Self Service.
- If Self Registration is enabled for the organization, the **Registration URL** field displays the server address that users access to register.
- 3. Complete the remaining fields described in the sections below.
- 4. Click Save.

#### **Organization Details**

- 1. Optionally, enter a Support Email address.
- 2. Optionally, in the Logo field, click Browse to upload a graphic file you want to display in the top corner of each screen. The file type must be .gif, .jpg, or .png.
- **3.** Optionally, in the **Logo Text** field, enter a text string of up to 100 characters that appears when users hover their cursors over the logo.

#### **Enterprise Features**

The Enterprise Features section is available only for enterprise organizations that have suborganizations.

- 1. In the navigation bar, click
- 2. In the Basic section, click General Settings.
- 3. On the General Settings page, scroll down to the Enterprise Features section.
- **4.** Complete the steps described in the sections below to require user uniqueness, enable user initiated move, and select organizations for subscription as needed.
- 5. Click Save.

#### **Enable enterprise features**

Enabling enterprise features in your enterprise organization enables the following items:

- A single enterprise desktop app: Set up the desktop client to connect to the enterprise. The desktop client will then search for users across the enterprise and connect to the correct suborganization. If the user is not found, a new user is created in the enterprise.
- A single enterprise Self Service URL: Users in any suborganization can log in using the same Self Service URL for the enterprise organization or suborganization.
- **Mobile registration from an enterprise organization code**: Users can register from their mobile device using the organization code for the enterprise, or any suborganization.
- Enforcement of unique usernames and Mapping ID values for all users in an enterprise organization: The system checks for uniqueness of usernames and mapping IDs in the enterprise organization and suborganizations when a new user is created through the desktop app, Self Service, .csv import, or the BlackBerry AtHoc management system.
- Click Check Readiness. The system checks for user uniqueness (no users have the same username or mappingID). If the system finds duplicate users, the Duplicate Users Found window opens and provides a list of duplicate users, their usernames, mappingIDs, and organizations.
- 2. Modify any duplicate usernames or mappingIDs to proceed with enabling user uniqueness.
- 3. Run the duplicate user check again. If no duplicate users are found, a Check Passed message displays.
- **4.** Click **Close** to return to the General Settings page. The Check Readiness button is replaced by an Enable check box.
- 5. Select the Enterprise Features **Enable** check box. The User Initiated Move check box appears.
- 6. Click Save.

#### Enable user move

If you have a large enterprise organization where users in your system need to move between organizations, you can enable the User Move feature. This reduces the burden on your administrators by enabling users to move themselves between the suborganizations of your enterprise organization in Self Service.

Enterprise Administrators can move users between suborganizations from the enterprise organization. Operators who are End Users Managers, Organization Administrators, Alert Managers, or Advanced Alert Managers in a suborganization can move and subscribe users from their suborganization to other suborganizations.

When a user is moved to a different organization, their view of Self Service may change, depending on the settings of the organization they are moving to. If the user is an operator, any operator permissions they had in their original organization are revoked. If the user was an Enterprise Administrator in the enterprise organization, they retain this role in the suborganization they are moved to. If the user had roles and permissions in other organizations within the enterprise or organizations outside of the enterprise organization, they are retained. If a user has dependents, those dependents are also moved.

#### Prerequisites

- Require user uniqueness must be enabled.
- The User Move for End Users option must be enabled on each suborganization. This option can be set in the Customization > Self Service section in General Settings on the suborganization. This option is enabled by default.
- 1. Select the User Move **Enable** check box. The Available Organizations list appears. The enterprise organization and all suborganizations appear in the Available Organizations list.
- 2. Select the organizations that you want to be available for user move, or choose Select All. You can narrow the list of organizations by typing the name of an organization in the text box.
- 3. Click Save.

The list of selected organizations is shown to all users in the enterprise. End users will see the selected organizations in the Move to Organization screen in Self Service.

#### Select organizations for subscription

If you have an enterprise organization where users in your system may be assigned to different locations on a temporary basis, and they need to be able to receive alerts and events from their temporary location as well as their home location, you can configure organizations for subscriptions.

Before you select an organization for subscription, the Organization Subscriptions feature must be enabled. For more information, see "Manage organization subscriptions" in the *BlackBerry AtHoc Enterprise Features User Guide*.

Before an organization can be configured for subscription, user uniqueness must be enabled.

- 1. In the **Organization Available for Subscription** section, select individual organizations or choose **Select All**. You can narrow the list of organizations by typing the name of an organization in the text box.
- 2. Click Save.

The selected organizations are available for user subscription. End users will see the selected organizations when they click Add Subscription in the Organization Subscriptions section on the My Profile screen in Self Service. The Organization Subscription for End Users option must be selected in the Customization > Self Service section in General Settings on the suborganization for it to be available for users to subscribe to from Self Service. This option is enabled by default.

#### **Customization: Text**

- 1. In the Homepage Welcome Message field, enter text that will appear at the top of the Welcome screen.
- 2. In the Footer Text field, enter text that will appear on the bottom left of every screen.

Note: This text can be a disclaimer, if one is required, or any information that all users need to see.

#### **Customization: Locale Setting**

- 1. In the Locale field, select the language and region associated with the organization.
- 2. In the Date Format field, select the date format relevant for your organization.
- 3. In the Time Format field, select the time format relevant for your organization.
- 4. In the **Delivery Locales** field, select the locales (languages) you want to publish alerts in. Note that after support for a locale is enabled, it cannot be disabled.
- 5. In the **Time Zone** field, select the correct time zone for your server.

#### **Customization: Phone Call Setting**

- 1. In the **Caller ID** field, enter the number you want to display on the mobile devices of alert recipients when an alert is published to them. You can enter up to 15 digits and special characters such as +.
- 2. In the **Default Country Code** field, select the country code that will be displayed by default whenever users enter a phone number into a field.
- **3.** Optionally, in the **GETS** field, enter the Government Emergency Telecommunications Service (GETS) PIN number.

#### **Customization: Desktop App**

1. In the **Desktop App Logo** field, click **Browse** to upload the graphic file you want to display in the desktop app. The file must be a .gif, .jpg, or .png file type. The recommended size is 140 pixels wide by 70 pixels high.

#### **Customization: Self Service**

- 1. In the Name on User Pages field, enter your organization name.
- **2.** Optionally, include an organization-specific disclaimer message to display to users when they log in to Self Service. The maximum size of the message is 4000 characters.

- **3.** (For suborganizations only.) Optionally, select the **Organization Subscription for End Users** option to enable users to subscribe themselves to this organization in Self Service. This option is enabled by default.
- **4.** (For suborganizations only.) Optionally, select the **User Move for End Users** option to enable users to move themselves to this organization in Self Service. This option is enabled by default.

#### Dependents

Note: To enable dependents, see Enable and disable features.

**Note:** The layout for dependent user pages is different than the layout for sponsors. This enables you to keep the layout page for dependents simple, providing only the needed information.

- 1. In the Dependent Profile Layout section, click View/Edit.
- 2. On the **Dependent Profile Layout** dialog, edit the XML to add, modify, or remove profile page sections.
- 3. Click Save.

#### Attachments

Note: To enable attachments, see Enable and disable features.

• In the Attachments section, select the Enable check box to enable adding attachments to alerts and events.

#### Layouts

In the **Layouts** section, you can add or update the default view for various user screens such as the user profile in Self Service, the My Profile or Users page in the management system, and user information when accessed from an alert or accountability event. You can also adjust the display of columns on the Users page and in reports and set group targeting definitions.

Click View/Edit to open a window to modify the layout settings.

- 1. User Details My Profile: (Do not modify this setting without first consulting BlackBerry AtHoc customer support.) Determines the layout of standard user attributes (contact information) when viewed through the My Profile page in the management system or Self Service.
- 2. User Details Full Page: (Do not modify this setting without first consulting BlackBerry AtHoc customer support.) Determines the layout of standard user attributes (contact information) when viewed anywhere outside of the main Users list. For example, when seen through the Inbox or from alert or event publishing screens.
- 3. User Details Popup View: Determines the layout of standard user attributes (contact information) when viewed anywhere outside of the main Users list. For example, when seen through alert publishing screens or in maps. Information about a user's devices and distribution list membership can also be added to a user's popup view.
- 4. Default Columns User Page: Determines the columns that appear by default from the Users page in the management system.
- 5. Default Columns User Reports: Determines the columns that appear by default when viewing alert reports or when the user list is shown in a pop-up window.
- 6. Targeting Settings: Determines the attributes that are available for targeting in the By Groups tab on the New Alert and New Event pages. The selected attributes are also available when searching for users by group. Only attributes that have predefined values are available.

### Map settings

As an administrator user, you can use the Map Settings screen to set up and configure map defaults, shape layers, and distribution list layers. For more information, see the *BlackBerry AtHoc Map User Guide*.

### **External events**

BlackBerry AtHoc improves emergency managers' situational awareness by providing alerts for external events that impact their organization and employees. External event categories include: Earthquake, Fire, Hurricane, and Flood.

When external events are enabled, Organization Administrators can define the locations and external events they want to monitor. When an external event occurs that impacts a selected location, it appears in the Inbox in the BlackBerry AtHoc management system and on the live map. Operators can also receive notifications on their chosen devices (email, SMS, and mobile app) when events that impact their selected locations appear in the Inbox.

#### Before you begin:

- IsExternalEventSupported must be enabled by a System Administrator in Settings > Feature Enablement.
- 1. In the navigation bar, click 🔛.
- 2. In the Basic section, click External Events.
- 3. On the External Events screen, in the Your Organizational Area section, click Z.
- 4. On the map, do any of the following:
  - Click Create Custom Locations, and then select a shape. Click and drag on the map to draw a shape.
  - Click Select Predefined Locations, and then select a location from the pull-down menu.

You can create multiple custom locations and select multiple predefined locations. You can select a combination of custom and predefined locations.

- 5. Click Apply.
- 6. In the External Event Types section, select the types of external events to receive in the Inbox.

If the external event type you need is not listed, you can submit a request to add it. Go to the BlackBerry AtHoc support portal at: https://www.blackberry.com/us/en/support/enterpriseapps/athoc/support-request. Include the Event Type keyword and region in the support request form. If available, provide the external event feed source. For example: COVID-19, United States, https://tools.cdc.gov/api/v2/resources/media/404952.rss.

RSS, Geo-JSON, CAP, and ATOM formats are supported. Each requested feed type must have consistent location data and event type information. Requested feed types should be applicable to a regional (for example U.S. West Coast), national, or international area. For more information, see "Request a new external event type" in the *BlackBerry AtHoc Manage External Events* guide.

- 7. Optionally, in the Setup Admin Notifications section, click Select Targets.
- 8. On the Users dialog, select the operators to notify when an external event occurs in the selected organizational areas. All external events that impact the organizational area appear in the Inbox in the BlackBerry AtHoc management system and on the live map. The operators you select will receive an alert about the event on the selected devices.
- 9. Click Apply.
- **10.**From the **Devices** pull-down menu, select the devices (email, SMS, and mobile app) that the targeted operators will receive notifications on. You can select more than one device.
- From the Frequency pull-down menu, select the interval to send the event notifications at. Choose 24 Hrs or 48 Hrs. One notification is sent for each event category. For example, Earthquake.

12.Click Save.

## Manage system settings

The following sections describe how to configure and maintain your BlackBerry AtHoc organizations at the system level.

### Specify system settings options

Use the System Settings options tab to configure the name, URL, time zone, database archive directory, system help desk information, and support page content link that are displayed throughout the BlackBerry AtHoc system. You can also configure the client certificate and BlackBerry AtHoc Cloud Services (PSS) settings.

- **1.** Log in to the BlackBerry AtHoc management system as a System Administrator.
- 2. Change to the System Setup (3) organization.
- 3. In the navigation bar, click 🔛
- 4. In the System Setup section, click System Settings.
- 5. Click Edit to configure the global settings described in the following sections.
- 6. Click Save.

#### **System Setup Parameters**

In this section, determine the following values:

- Name: Unique name for each BlackBerry AtHoc installation
- · Identifier: Unique identifier for the organization determined when the organization is created
- System Setup URL: Web address for BlackBerry AtHoc
- Desktop Traffic URL: Web address for the BlackBerry AtHoc desktop app
- · Time Zone: The time zone for the application server
- **Database Archive Directory**: Location where the database is archived. Provide the full path name relative to the computer that BlackBerry AtHoc is installed on.

#### **Custom Content**

Customize messages for the operator in every organization in the system. In this section, you can configure the following:

- Management System Help: Display support information text that displays on the log on screen. Typical
  information includes directions or a link for when the user forgets their password. HTML formatting is
  supported.
- System Disclaimer Message: Display a required disclaimer, such as limitations on liability or use of copyrighted materials. The limit is 4,000 characters. The disclaimer can display as a splash screen before operators log in or as a banner in the BlackBerry AtHoc desktop window. The banner displays regardless of the module selected from the navigation bar. For example, use a banner to notify operators that the information they are currently viewing is classified and protected from unauthorized use.

#### **Redirection Settings**

Select the check box to enable client redirection. Client redirection allows you to set up redirection rules for the desktop app. To configure redirection rules for the desktop app, click **Redirection Rules**.

For more information, see "Redirection" in the BlackBerry AtHoc Desktop App Installation and Administration Guide.

#### **Advanced Settings**

#### **Client Certificates**

Specify client certificates for the client computer. Use the Microsoft Management Console (MMC) snap-in tool to view certificates on a Windows computer. To access, type **MMC** in the **Start** menu field. Within this section, you can configure the following:

- Client Certificate: Select this check box to append a client certificate.
- Subject: Enter the value of the Subject parameter found on the Details tab of the certificate settings.
- Store Name: Certificates are found in stores. Specify **Personal** or select one of the options in the drop-down list.
- Store Location: The stores are located either in the current user store or the local machine store.

#### BlackBerry AtHoc Cloud Services

BlackBerry AtHoc Cloud Services checks for messages sent between BlackBerry AtHoc and the mobile application. In this section, you can configure the following:

- Enable Cloud Services: Select this check box to use the mobile app or AtHoc Connect.
- Server Address: Enter the name of the server URL for BlackBerry AtHoc Cloud Services. The server address is provided by BlackBerry AtHoc customer support.
- **Username**: Enter the username that the Polling Agent for BlackBerry AtHoc Cloud Services uses when it polls requests from the service. The username is provided by BlackBerry AtHoc customer support.
- **Password**: Enter the password that the Polling Agent uses when polling requests from the service. The password is provided by BlackBerry AtHoc customer support.

#### SMS Opt-In Service

Enter the URL for the SMS Opt-In service.

#### System Data Maintenance

Specify the frequency of records maintenance for the system.

- Event Viewer: Enter the number of days after which event records are deleted.
- Desktop Sessions: Enter the number of days after which data is deleted for sessions of the desktop app.
- Geo History: Enter the number of days after which historical data for geolocation data is deleted.

#### **URL Referrer Whitelisting**

Add URLs for external domains or websites to the **Whitelisted Domain Addresses** field to allow users to access the BlackBerry AtHoc management system and Self Service from them. URLs must be in the HTTPS format. Separate URLs by commas, not spaces. The maximum number of characters allowed is 2000.

# Add or remove a disclaimer for the BlackBerry AtHoc management system

If your organization requires posting a disclaimer, such as limitations on liability or use of copyrighted materials, you can create a disclaimer that displays in the form of a splash screen before operators log in to BlackBerry AtHoc. You can also customize a banner that displays in the BlackBerry AtHoc desktop window. The banner displays regardless of the module selected from the navigation bar.

1. Log in to the BlackBerry AtHoc management system as a System Administrator.

- 2. Change to the System Setup (3) organization.
- 3. In the navigation bar, click 🔛.
- 4. In the System Setup section, click System Settings.
- **5.** In the text-entry box under the **Custom Content** section, type the text of the disclaimer. The limit is 4,000 characters.
- 6. Click Save.

These changes are applied at the next login to BlackBerry AtHoc management system.

To remove a disclaimer, delete the text in the text-entry box, then click Save.

### Security policy settings

The security policy manages password rules, sessions settings, and Captcha settings. Additionally, it allows you to force users to change their passwords the next time that they log in.

Note: Security policy settings configured on an enterprise organization are inherited by each suborganization.

#### **Define password rules**

Threats of security breaches have motivated organizations to develop stringent rules governing password creation and mandatory password change cycles. BlackBerry AtHoc enables customizing the rules for password creation and password complexity to conform to your organization's policies, including compliance with the United States Department of Defense password requirements.

System Administrators and Enterprise Administrators can access the Security Policy screen, change the rules for password creation, control the visibility of the Password Never Expires setting on user profile pages, and enforce a system-wide password update for all operators the next time the operators log in.

**Important:** In addition to the rules covered on the Security Policy screen, consider communicating the following guidelines to your organization when defining passwords:

- Avoid words found in a dictionary, or a proper name, spelled forwards or backwards.
- · Avoid simple keyboard sequences with repeated keystrokes.
- Avoid previously used passwords.
- Avoid strings that reference personal information.
- 1. In the navigation bar, click 🔛.
- 2. In the System Setup section, click Security Policy.
- 3. In the **Password Update Rules** section, on the **Security Policy** screen, specify values based on the following information:

Note: If a password rule is unnecessary in your organization, type 0 (zero) as its value.

- **Renew Password After**: Force operators to change their passwords every *n* number of days. Type the number of days that a password is valid. Type **0** to never force operators to change their passwords.
- Show "Password Never Expires": Select this option to display the Password Never Expires option on user profile pages. This option is selected by default. You must have system administrator or enterprise administrator permissions to set this option.
- Reuse Password After: Prevent operators from recycling recent passwords. For example, if you type 5 the system does not accept any of the last 5 passwords created by an operator. Type 0 to allow operators to use any previous password.
- **Minimum Password Age**: Set the minimum time interval for changing passwords. For example, type **15** to force users to wait at least 15 days before changing their passwords.

- **Minimum Changes in Password**: Specify the minimum number of characters in a password to prevent users from using very similar passwords. For example, type **5** to force users to change at least 5 characters each time they change their passwords.
- Lock Account After: Prevent unauthorized attempts to guess an operator's password. Type the maximum number of login attempts allowed. Operators cannot log in using the same username after a lockout. Type 0 to allow an unlimited number of login attempts.
- **Reset Lockout After**: If a lockout occurs, reset it after a specified number of minutes. Set to **0** (zero) to prevent the lockout from being automatically reset. For this last case, to reactivate the account, the administrator must go to **Users** > **Users**. Click the user's name, then click **Edit Operator Permissions** on the user details screen. Click **Unlock** to change the status.

#### 4. Click Save.

The updated password requirements go into effect for all new operators and for existing operators when their passwords expire. Operators whose passwords never expire do not have to change their passwords to conform to updated password requirements.

#### **Configure password complexity**

In addition to creating password rules, if you have the required permissions, you can configure the level of complexity required for user passwords.

- 1. In the navigation bar, click 🖾.
- 2. In the System Setup section, click Security Policy.
- **3.** On the **Security Policy** screen, in the **Password Update Rules** section, select values for each of the following components:
  - **Minimum Length**: Specify the minimum number of characters that a password must contain. Select a value between 7 and 20.
  - Minimum Lowercase Characters (a-z): Specify the minimum number of lowercase characters that a password must contain. Select a value between 1 and 6. If no lowercase characters are required, select 0.
  - Minimum Uppercase Characters (A-Z): Specify the minimum number of uppercase characters that a password must contain. Select a value between 1 and 6. If no uppercase characters are required, select 0.
  - **Minimum Numeric Characters (0-6)**: Specify the minimum number of numeric characters (0-9) that a password must contain. Select a value between 1 and 6. If no numeric characters are required, select 0.
  - **Minimum Special Characters**: Specify the minimum number of special characters (!@#\$%^&\*()\_+) that a password must contain. Select a value between 1 and 6. If no special characters are required, select 0.

4. Click Save.

The updated rules go into effect for all new operators and for existing operators when their passwords expire. Operators whose passwords never expire do not have to change their passwords to conform to updated password complexity rules.

#### Enforce a system-wide password update

If you have the necessary permissions, you can enforce a system-wide password change with the current password rules and complexity. Selecting this option forces all operators to change their password the next time they log in. The operators whose passwords are set to never expire are exempt from this enforcement.

Important: After this action is taken, it cannot be undone.

- 1. In the navigation bar, click 🖾.
- 2. In the System Setup section, click Security Policy.
- 3. On the Security Policy screen, click Enforce password update.

#### **Revoke operator permissions automatically**

If you have organization administrator, enterprise administrator, or system administrator permissions, you can configure your BlackBerry AtHoc system to automatically revoke operator permissions. When configured, operators who have not logged into the system for the specified time have their permissions revoked. The operator's inactivity period is calculated using the last login date attribute. If the operator has not logged in to the system, the inactivity period is calculated based on the date the operator was granted permissions on. When automatic revocation of operator permissions is enabled, a system job runs every 24 hours to revoke operator permissions based on the operator's last successful login.

**Tip:** Use the last login date operator attribute to identify and notify operators whose permissions will be automatically revoked due to inactivity.

- 1. In the navigation bar, click 🖾.
- 2. In the System Setup section, click Security Policy.
- 3. On the Security Policy screen, in the Revoke Operator Permissions section, click Add Condition.
- 4. Select one or more roles from the Operator Roles list.
- 5. Select the number of days of inactivity from the Auto Revoke Permissions after list.
- 6. Optionally, click Add Condition to add an additional revocation rule. You can add up to three rules.
- 7. Optionally, click = to remove a revocation rule.
- 8. Click Save.

#### Set session timeout and continue session values

You can set the maximum amount of time a user session can be inactive before auto-logout occurs and when a timeout warning appears.

**Note:** Enterprise administrators can set the session timeout and warning settings for an enterprise organization or for any suborganization. If the session timeout setting is changed for an enterprise organization, the suborganizations' settings are also changed.

- 1. In the navigation bar, click 🔛.
- 2. In the System Setup section, click Security Policy.
- **3.** On the **Security Policy** page, in the **Login Session** section, enter a value (in minutes) in the **Session Timeout** field. The maximum session timeout value is 1440 (24 hours.)
- 4. In the Warning Before Session Timeout field, enter the number of minutes prior to auto-logout that the warning message appears on the user's screen. If the user does not click to continue the session before the timer runs out, they will be logged out of the system automatically.
- 5. Click Save.

The session timeout value is applied the next time a user logs in to the BlackBerry AtHoc management system.

#### Limit active sessions

You can configure your BlackBerry AtHoc system to limit the number of active sessions a user can have open at the same time with the same user account. Session information is maintained by a user's browser. Multiple tabs on the same browser use the same session. When the active session limit is reached, the user is prompted to close an existing session. The session that has been inactive for the longest time is terminated and the user is redirected to the login page.

**Note:** When the limit active sessions setting is configured on an enterprise organization, it is inherited by each suborganization that does not have this setting defined.

- 1. In the navigation bar, click 🔛.
- 2. In the System Setup section, click Security Policy.
- 3. On the Security Policy page, in the Login Session section, select Limit Active Sessions.

- 4. Select the number of allowed active sessions from the Active Sessions per User Account list. You can select up to ten active sessions.
- 5. Click Save.

#### Enable operator login using smart cards

When Smart Card authentication is enabled in addition to regular username/password authentication, users have the option of logging in to BlackBerry AtHoc by inserting their smart card into a card reader and then entering a PIN. This is commonly used for Department of Defense systems.

Note: In order to use this option, you must set up Mapping IDs for each user through the Users manager.

- 1. In the navigation bar, click 🖾.
- 2. In the System Setup section, click Security Policy.
- 3. In the Smart Card Authentication section, select Smart Card Login.
- 4. Click Save.

#### Require operator login using smart cards

When smart card authentication is required, users can *only* access BlackBerry AtHoc by inserting their smart card into a card reader and then entering a PIN. This is commonly used for Department of Defense systems.

Note: In order to use this option, you must set up Mapping IDs for each user through the Users manager.

If you choose to require operators to log in using smart cards, the following changes occur in the administrative side of the BlackBerry AtHoc system:

- All suborganizations of the main organization inherit the Smart Card-Only authentication method.
- The log in screen continues to display Username and Password fields because until a user attempts to log in, the system has no way of knowing what organization the user belongs to and what restrictions, if any, the user's organization has imposed on authentication.
- After the user attempts to log in with a username or password combination, the system returns an error message informing them that they must use their smart card for system authentication.
- 1. In the navigation bar, click 🖾.
- 2. In the System Setup section, click Security Policy.
- 3. In the Smart Card Authentication section, select Smart Card Login.
- 4. Select Require Smart Card.
- 5. Click Save.

#### Enable SSO certificate revocation list checking

When Single Sign-On (SSO) is enabled for your organization, a Certificate Revocation List (CRL) is maintained. A CRL is a list of digital certificates that have been revoked and should not be trusted. If CRL checking is enabled, BlackBerry AtHoc checks the CRL before initiating a Security Assurance Markup Language (SAML) authentication request to an identity provider (IDP) or after receiving an SAML response from the IDP.

- 1. In the navigation bar, click 🖾.
- 2. In the System Setup section, click Security Policy.
- 3. In the SSO CRL (Certificate Revocation List) Settings section, select the Enable CRL Checking option.

**Note:** If the **SSO CRL (Certificate Revocation List) Settings** section is not visible, SSO is not enabled. For information about enabling SSO, see "Enable single sign-on" in the *BlackBerry AtHoc Manage Users Guide*.

**4.** In the **CRL Timeout Interval** field, enter the number of seconds to allow for certificate validation information to be retrieved from the Certificate Authority (CA). The minimum is 1 and the maximum is 60 seconds. The default is 20 seconds.

- 5. Optionally, select the **Ignore Verification Errors** option. This option is selected by default. When selected, any error that occurs during CRL verification is added to the diagnostic log. This option does not interrupt the SSO authentication flow. If this option is not not selected, when CRL verification fails, the user is redirected to an error page.
- 6. Click Save.

#### Import a service provider certificate

Import a BlackBerry AtHoc signed service provider certificate for use in Single Sign-On (SSO). This enables administrators to select a BlackBerry AtHoc certificate instead of uploading and maintaining a custom SP certificate.

You must have system administrator permissions to import a service provider certificate.

- 1. Log in to the BlackBerry AtHoc management system as a system administrator.
- 2. Change to the System Setup (3) organization.
- 3. In the navigation bar, click 🖾
- 4. In the System Setup section, click Security Policy.
- 5. On the Security Policy page, in the Service Provider Certificate section, click Import Certificate.
- 6. On the Import Certificate window, enter a valid password for the service provider certificate.
- 7. Click **Browse** and navigate to and select a valid BlackBerry AtHoc certificate. Only .pfx and .p12 files can be imported.
- 8. Click Import.
- 9. On the Security Policy page, click Save.

#### **Enable CAPTCHA validation**

A CAPTCHA field is a security test that validates whether a human is entering content into a field rather than an automated program by requiring users to enter the specific numbers or text that they see in an image into a text-entry field.

- 1. In the navigation bar, click 🖾.
- 2. In the System Setup section, click Security Policy.
- 3. Under Captcha Settings, select Enabled.
- 4. Click Save.

### **Monitor system health**

The supervision and monitoring framework within BlackBerry AtHoc graphically illustrates the current status and any abnormal conditions or failures in the management system homepage, and provides access to its status and administration functions.

#### Overview of system health monitoring

BlackBerry AtHoc can monitor and supervise the operational status of the following:

- BlackBerry AtHoc internal modules and processes
- Integrated systems and devices

This monitoring and supervision framework operates at global and organization levels, allowing you to do the following:

- Define scheduled monitors of different types to check various system operational conditions.
- · Designate normal and abnormal operating conditions.

- Define what actions to take when state transitions take place including proactive notification to system administration and operation teams.
- Access every monitor associated with the system through the System Visibility Console and view all monitors • that are in an Error state from a tab on the BlackBerry AtHoc homepage.

#### View default health monitors

Your BlackBerry AtHoc system includes a set of default health monitors that are grouped into the sections described below. When you create a new monitor, you can add it to one of the groups or create a new group and give it any name.

Note: You must be a System Administrator, Enterprise Administrator or Organization Administrator to view health monitors. You must be an Enterprise Administrator or System Administrator to edit or create a new health monitor.

- 1. In the navigation bar, click 🖾.
- 2. In the System Setup section, click Global System Health or System Health.

Note: Global monitors can be viewed from the Global System Health and System Health links. Organization monitors can be viewed only from the organization view. Monitors can only be edited through the Global System or organization under which they were created.

The following table describes the available default health monitors.

| Section          | Monitor              | Description                                                                                                    |
|------------------|----------------------|----------------------------------------------------------------------------------------------------|
| Database         |                      |                                                                                                    |
|                  | Database Full Backup | Runs a database query to<br>identify the time of the most<br>recent full database backup.                                                                                      |
|                  | Database Space       | Runs a database query to identify<br>how much space is available in the<br>database and displays an error if<br>the TempDB size falls below the<br>threshold that you specify. |
|                  | TempDB Size          | Identifies the minimum Microsoft<br>TempDB data sizes required by<br>BlackBerry AtHoc. The following<br>sizes are recommended:                                                 |
|                  |                      | <ul> <li>1 GB for Microsoft SQL Express<br/>edition</li> <li>2 GB for Microsoft<br/>SQL Standard edition</li> <li>4 GB for Microsoft<br/>SQL Enterprise edition</li> </ul>     |
| Web Applications |                      |                                                                                                    |

#### web Applications

| Section           | Monitor                                | Description                                                                                                    |
|-------------------|----------------------------------------|----------------------------------------------------------------------------------------------------|
|                   | Bing GIS                               | Tests the Bing GIS URL for<br>responsiveness. You can edit this<br>setting through the Global System<br>Health screen. |
|                   | Desktop Client Server Interface        | Tests the Desktop Client Server<br>Interface URL for responsiveness.                                                   |
|                   | Management System Console              | Tests the Management System<br>URL for responsiveness                                                                  |
|                   | OEM                                    | Tests the OEM URL for responsiveness.                                                                                  |
| Services          |                                        |                                                                                                    |
|                   | IIS Longevity                          | Tests how well the Web<br>Application is operating by<br>evaluating the BlackBerry AtHoc<br>diagnostic logs.           |
|                   | Scheduled Job Queue                    | Tests how well the Scheduled Job<br>Queue is operating by running a<br>query on the database.                          |
|                   | System Tasks                           | Tests how well the system tasks are functioning by running a query on the database.                                    |
|                   | Tracking & Reporting                   | Tests how well the Tracking &<br>Reporting system is operating by<br>running a query on the database.                  |
| Delivery Gateways |                                        |                                                                                                    |
|                   | AtHoc Cloud Delivery Service<br>(East) | Tests the connectivity of the<br>AtHoc cloud delivery service.                                                         |
|                   | AtHoc Cloud Delivery Service<br>(West) | Tests the connectivity of the<br>AtHoc cloud delivery service.                                                         |
|                   | AtHoc Mobile Service                   | Tests the connectivity between the current organization and the AtHoc Mobile Service.                                  |
|                   | OEM Cloud Delivery Service (East)      | Tests the connectivity of the OEM cloud delivery service.                                                              |
|                   | OEM Cloud Delivery Service (West)      | Tests the connectivity of the OEM cloud delivery service.                                                              |

| Section          | Monitor                                      | Description                                                                                                    |
|------------------|----------------------------------------------|----------------------------------------------------------------------------------------------------|
| General          |                                              |                                                                                                    |
|                  | CAP Events Process                           | Checks the CAP events processor<br>to see if it is correctly processing<br>CAP events.                                                                                          |
|                  | CAP Polling Agent                            | Checks the CAP Polling agent to see if data is being correctly added to the database.                                                                                           |
|                  | Database Tables - Identity Seed<br>Max Limit | This monitor checks the identity<br>seed values across tables to<br>determine if they are within the<br>safe limit.                                                             |
|                  | Desktop Notifier Load Balancing              | Monitors the Desktop App<br>incoming traffic across two<br>or more application servers.<br>Warnings are provided when the<br>load is not balanced evenly across<br>all servers. |
|                  | Online Users                                 | Identifies the number of Online<br>Users using desktop pop-up alerts<br>within the past 24 hours.                                                                               |
|                  | IIM                                          | Checks the status of connectivity<br>between the BlackBerry AtHoc<br>system and IIM.                                                                                            |
| Alert publishing |                                              |                                                                                                    |
|                  | Delivery                                     | Checks delivery batches for the<br>alert publishing cycle and reports if<br>there have been publishing errors<br>within the last 24–48 hours.                                   |
|                  | Publishing                                   | Checks live publishing activity,<br>and reports if alerts do not go live<br>within a specified amount of time.                                                                  |

#### View system health monitors with errors

You can view the details of system health monitors that are in an Error state.

**Note:** You must be a System Administrator, Enterprise Administrator or Organization Administrator to view health monitors. You must be an Enterprise Administrator or System Administrator to edit or create a new health monitor.

- 1. In the navigation bar, click
- 2. Do one of the following:

- In the **System Setup** section, click **Global System Health** to view errors for the global system.
- In the System Setup section, click System Health to view errors for the organization.
- 3. On the System Visibility Console or Organization Visibility Console screen, in the Errors & Warnings section, click a monitor name.

The screen that appears has a red field at the top that explains why the monitor is in an Error state. The Testing history field displays the state of the monitor during each recent test is displayed. Expand additional sections to view more detailed information about each error.

#### Create a system health monitor

Note: You must be an Enterprise Administrator or System Administrator to create a new system health monitor.

- 1. In the navigation bar, click 🖾.
- 2. In the System Setup section, click Global System Health or System Health, depending on which system contains the monitor that you want to edit. The System or Organization Visibility Console screen opens, displaying all of the system monitors in the system.
- 3. Click Create new monitor at the top of the screen.

**Note:** You can also click any of the **Create new monitor** links within the groups on the System or Organization Visibility Console screen. The difference is that when you click a link within a group, the New Health Monitor screen that opens has the **Is it associated with other Health Monitors?** field preset to the name of the group the link appeared within.

- 4. On the New Health Monitor screen, complete the fields in the following sections:
  - Basic details
    - **a.** Enter the name of the monitor, the location where you want it to appear on the Visibility Console screen, and the time and frequency of the monitoring checks.
    - **b.** Designate whether or not the monitor will appear on the Organization Visibility Console and whether errors and warnings about the monitor will appear on the System area on the BlackBerry AtHoc homepage.
  - How does this Monitor test the system?: Select the kind of test the Monitor will run on the system. Note that the type of test cannot be edited after it is saved. The following options are available:
    - Web URL Test
    - Combined Health Monitors
    - BlackBerry AtHoc Event Logs
    - Database Procedure
    - UAP Health Test

After you make a selection, sample configuration XML for that type of test appears below the Test Configuration field. Use that as the basis for the XML code you enter into the Test Configuration field.

- How is the state of this Health Monitor determined?: Designate the way the state of the monitor will be determined by selecting one of the following options:
  - Use the most recent test result
  - Calculate it over multiple test results: If you select this option, use the drop-down lists in the section to specify how the calculation should be determined. Optionally, select Match the state if if you want to also use "X" number of identical test results as a trigger for a state change, where you set the value for X.
- What happens when this Health Monitor reaches a particular state?: For each of the Health Monitor states, specify the following:
  - **a.** The implications of the state:

- Error: The test returned an error condition on the object being tested.
- Warning: The test returned a warning condition on the object being tested.
- Good: The test run returned the expected results.
- **Inoperative**: The test process failed. This does not reflect the health of the object being tested. This state indicates the operational status of the monitor itself. For example, if in a database query, the database referenced has a typo and the system cannot find the database to query.
- **b.** Actions to take when the monitor is in the selected state:

Define the actions that should be taken any time a monitor transitions into each of the states. To make this process faster and less prone to errors, click **Show a list of possible actions** for each state and then add either or both of the actions **Trigger a URL** or **Send an Email** on the pop-up screen for the **Configure** field.

5. Click **Save**. The system evaluates the parameters you set. If the parameters are correct, the system creates a new monitor. If the syntax in any of the conditions is incomplete or incorrect, an error message is displayed.

#### Edit a health monitor

Note: You must be an Enterprise Administrator or System Administrator to edit a system health monitor.

- 1. In the navigation bar, click 🔛.
- 2. In the System Setup section, click Global System Health or System Health, depending on which system contains the monitor you want to edit.
- 3. On the **Organization Visibility Console** or **System Visibility Console** screen, click the name of the monitor you want to edit. The monitor details screen opens, displaying the current state of the monitor and its recent testing history.
- 4. Click any or all of the sections on the screen to edit the fields within them:
  - Testing history:
    - **a.** Change the granularity of the time frame displayed in the history table by clicking **Hourly**, **Daily**, **Weekly**, or **Monthly**.
      - Click and be to change the block of time you are looking at. For example, if the granularity is set to

Monthly, click story to display the testing history for the previous month.

Basic details:

b.

- Change the name of the monitor, its location on the Visibility Console screen, and the time and frequency of the monitoring checks.
- Change the setting that determines whether the monitor appears on the Organization Visibility Console and whether errors and warnings about the monitor appear on the System tab on the BlackBerry AtHoc homepage.
- Database Procedure:
  - Update the test configuration script that is used in the monitor.
- How is the state of this Health Monitor determined?:
  - Change the way the state of the monitor is determined by selecting the other option: *most recent result* or *combined results*.
- What happens when this Health Monitor reaches a particular state?:
  - Change the implications of any or all states, and configure different transaction actions for any or all states.
- Special Case: Edit the IIS Longevity Health Monitor: If you have more than one application server, you need to modify the default settings for the IIS Longevity health monitor using the following values:

- WarningCountThreshold: The default value is 2. This default assumes one application server. For a multiple application server installation, change the value of WarningCountThreshold to (application server count) x (default). For example, if there are two application servers, the value should be 4.
- ErrorCountThreshold: The default value is 5. The default setting assumes one application server. For a multiple application server installation, change the value of ErrorCountThreshold to (application server count) x (default). For example, if there are two application servers, the value should be 10.
- 5. Click Save.

#### Disable a system health monitor

Note: You must be an Enterprise Administrator or System Administrator to disable a system health monitor.

- 1. In the navigation bar, click 🖾.
- 2. In the System Setup section, click Global System Health or System Health, depending on which system contains the monitor you want to disable. The System Visibility Console screen opens, displaying the system monitors in the system.
- 3. Click **Disable** in the row for the monitor you want to disable.

The System Visibility Console screen refreshes and the monitor appears with no icon next to its name and two buttons, **Enable** and **Delete**, in the row.

#### Enable a system health monitor

**Note:** You must be an Enterprise Administrator or System Administrator to enable a system health monitor.

- 1. In the navigation bar, click 🖾.
- 2. In the System Setup section, click Global System Health or System Health, depending on which system contains the monitor you want to enable. The System or Organization Visibility Console screen opens, displaying all of the system monitors in the system.
- 3. Click Enable in the row for the monitor you want to enable.

The System or Organization Visibility Console screen refreshes and the monitor appears with either a green  $\checkmark$  or a red beside its name and Refresh, Disable, and Delete buttons in the row.

#### Delete a system health monitor

Note: You must be an Enterprise Administrator or System Administrator to delete a system health monitor.

Note: Deleting the monitor permanently deletes all history and configuration for the monitor.

- 1. In the navigation bar, click 🔛.
- 2. In the System Setup section, click Global System Health or System Health, depending on which system contains the monitor you want to delete. The System or Organization Visibility Console screen opens, displaying all of the system monitors in the system.
- 3. Click **Delete** in the row for the monitor you want to delete.
- 4. On the Delete Health Monitor dialog, click OK.

The System or Organization Visibility Console screen refreshes and the monitor no longer appears on the screen.

#### Refresh a system health monitor

Although health monitors refresh automatically based on their internal monitor schedule, you can refresh a monitor manually at any time.

1. In the navigation bar, click 🔛.

- 2. In the System Setup section, click Global System Health or System Health, depending on which system contains the monitor you want to refresh. The Organization or System Visibility Console screen opens, displaying all of the system monitors in the system.
- 3. Click **Refresh** in the row for the monitor you want to refresh.

The System Visibility Console screen refreshes and the "Last tested" information next to the monitor name updates to the current time and date.

The Testing history field on the monitor details screen also updates, displaying the time and date you manually refreshed the monitor with the words *Manually Run Test*.

### View the diagnostic log

The diagnostic log allows you to view various logs and events and export that information to a .csv file, which can be then sent to BlackBerry AtHoc customer support for troubleshooting purposes. You can export a maximum of 30,000 events.

- 1. In the navigation bar, click 🔛.
- 2. In the System Setup section, click Diagnostic Log. The diagnostic log appears.
- 3. Optionally, click Refresh to refresh the log manually and show the most recently received alerts.
- 4. Optionally, click Clear Log to remove all entries from the log.

**Note:** You must be logged in to the System Setup (3) organization and have system administrator permissions to clear the diagnostic log

- 5. Optionally, click Export to export the contents of the log to a .csv file.
- 6. Click Current Page or the number of events that you want to export.

#### Run a basic search of the diagnostic log

To limit the number of events displayed in the diagnostic log, you can run a basic search.

- 1. On the **Diagnostic Log** page, in the **Search** field, enter a single search criteria such as an event ID, event type, or server name.
- 2. Click P.

#### Run an advanced search of the diagnostic log

To limit the number of events displayed in the diagnostic log, you can run an advanced search.

- 1. On the Diagnostic Log page, click Advanced.
- 2. In the Advanced search section, enter search criteria in any combination of the following fields:
  - Event Id
  - Type
  - Server
  - Assembly
  - Module
  - Member
  - Short Message
  - Time
  - Thread Id
- 3. Click Search.

### View geolocation transactions and logs

Administrators can bulk update users' physical addresses using the BlackBerry AtHoc User Sync client.

When a bulk update transaction is submitted, the Geocoding Summary and Logs settings page displays the following information:

- Date and time the transaction was submitted.
- · User name of the person who initiated the transaction.
- · Organization name of the users whose geolocation attributes were updated.
- The total number of records included in the transaction.
- The number of records that were successfully processed.
- · The number of records that were not processed.
- The current status of each transaction.
- A link to download the log of each transaction.

The status of each transaction can be any of the following:

- **Pending**: The transaction has not yet been submitted to the API for processing.
- In Progress: The transaction has been submitted to the API, but the API response is not complete.
- **Partially Processed**: The API has processed some of the transaction, but is not complete. This status is usually only seen for larger transactions of over 200,000 records.
- Completed: The transaction is complete and all job records were successfully processed.
- · Partially Complete: The transaction is complete but some records failed.

**Note:** For more information about bulk updates of users' physical addresses using the BlackBerry AtHoc User Sync client, see "How to bulk update users' physical locations" in the *BlackBerry AtHoc User Sync Client* guide.

- 1. In the navigation bar, click 🔛.
- 2. In the System Setup section, click Geocoding Summary and Logs.
- **3.** Optionally, change the **From** and **To** fields to view transactions from a different date range and then click **Search**. The default is 1 day.
- 4. Optionally, click Clear All to remove all transactions.
- 5. Optionally, click Download to Excel to export all displayed transactions to a .csv file.
- 6. Optionally, click **Download Log** in the row for a transaction to download the details of that transaction to a .csv file.

### **Database archiving**

Database archiving is an important system task. If the database becomes full, the system will fail. From the Database Archiving Job system task, users with enterprise administrator or system administrator permissions can see the current size of databases and execute the archiving job as needed. A warning displays on the BlackBerry AtHoc homepage when the database size reaches 90% of capacity.

- 1. Log in to the BlackBerry AtHoc management system as an administrator.
- 2. Change to the System Setup (3) organization.
- 3. In the navigation bar, click 🖾.
- 4. In the System Setup section, click Archive.

**Note:** If archiving needs to be performed, a status message appears at the top of the Database Archiving screen.

- 5. Review the details on the **Database Archiving** screen to determine which database or databases will be archived. You can do this by comparing the current size of each database against the maximum size allowed. If previous archiving jobs have been run, details of those jobs appear in the History table below the Database Status table.
- 6. Click Archive.
- 7. On the **Database Archiving Activation** screen, read the entire screen of explanations and cautions about archiving.
- 8. In the **Data Deletion Settings** field, specify the minimum number of days old data must be in order to be archived.
- **9.** Select the check box at the bottom of the screen to indicate you have read the explanations and understand the conditions.

#### 10.Click Start Archiving Job.

**Note:** If an archiving job seems to be running for a long time, check the BlackBerry AtHoc process status to make sure that the service is running.

### **Organizations Manager**

Use the Organizations Manager to create organizations for your system.

**Note:** Administrators who manage multiple organizations must be assigned the system administrator role. Having only the administrator role is not sufficient and does not allow assigning operator roles in other organizations.

To assign roles, see "Manage advanced settings for operators" in the BlackBerry AtHoc Manage Users Guide.

For detailed configuration steps, see "Configure the BlackBerry AtHoc management system for AtHoc Connect" in the *BlackBerry AtHoc Connect User Guide*.

#### Create an organization

- 1. Log in to the BlackBerry AtHoc management system as a system administrator.
- 2. In the navigation bar, click 🔛.
- 3. In the System Setup section, click Organizations Manager.
- 4. On the Organizations Manager page, click New.
- 5. Enter a name for the new organization.
- 6. Select one of the following organization types:
  - Enterprise: Choose this type if you are logged into the System Setup (3) organization and are creating an enterprise organization.
  - **Sub Organization**: Choose this type if you are logged in to an enterprise organization and are creating a member organization.
  - Basic: Choose this type if you are creating a basic organization.
- 7. Select a locale for the organization.
- 8. Click Save. Information about the new organization appears in the list.
- **9.** To change the BlackBerry AtHoc interface to display the organization you just created, complete the following steps:
  - a. In the navigation bar, click your username, and then click Change Organization.
  - b. On the Change Organization screen, click the name of the organization you just created, and then click OK.
  - c. The system refreshes and displays the new organization.

10. Configure the new organization using the tasks outlined in Configure a new organization.

### **Enable and disable features**

Note: The Feature Enablement section is for internal use only.

You can enable and disable features at a system, enterprise, or individual organization level. You must have system administrator permissions to enable or disable features.

Feature enablement is inherited from parent organizations by default. Feature enablement on a system level is inherited by all organizations in the system. Feature enablement on an enterprise organization is inherited by its suborganizations. You can override these inheritance rules by explicitly enabling or disabling a feature on an enterprise or individual organization.

- 1. Log in to the management system as a system administrator.
- 2. In the navigation bar, click 🔛.
- 3. In the System Setup section, click Feature Enablement. The Feature Enablement page opens and displays the features currently available in the system.

The Organization column displays the organization where the feature is explicitly enabled. The Enabled column displays the current status of the feature, and whether this value is due to inheritance. For example, True in the Enabled column indicates that the feature is enabled in the current organization, while Inherit (True) indicates that the feature rules.

**Note:** If a feature has been explicitly enabled or disabled in the organization you are currently logged in to, the feature row appears in bold.

- 4. Click the row for the feature you want to enable or disable.
- 5. On the Edit Feature Enablement window, from the Enabled list, select True to enable the feature, False to disable the feature, or Inherit. If you select Inherit, the feature status is inherited from the parent organization.

Note: The Inherit option is not displayed for a system level organization.

6. Optionally, select the Force all children to inherit option if you want the feature status you are setting to be inherited by all child organizations, regardless of the feature status set on those child organizations.

Note: This option is not available for sub organizations.

7. Click Save.

**Note:** Some features require additional steps before they are fully disabled. For more information, see Additional steps to disable features.

#### Additional steps to disable features

After you disable the following features on the **Feature Enablement** screen, they require additional steps to be performed before they are completely disabled. In the following table, the Default disable action column describes the state of the feature when it is disabled on the Feature Enablement screen. The Additional steps column describes the steps you need to perform after disabling the feature on the Feature Enablement screen.

| Feature                  | Default disable action                                                                                                    | Additional steps            |
|--------------------------|----------------------------------------------------------------------------------------------------|-----------------------------|
| IsAdvancedQuerySupported | <ul> <li>The Advanced Query section is<br/>hidden in alert templates.</li> <li>Users targeted by advanced<br/>query in alert templates are<br/>removed.</li> <li>Users targeted by advanced<br/>query are still targeted in<br/>existing alert templates.</li> </ul> | Open and save the template. |

| Feature                            | Default disable action                                                                                                    | Additional steps                                                  |
|------------------------------------|----------------------------------------------------------------------------------------------------|-------------------------------------------------------------------|
| IsCallBridgeSupported              | <ul> <li>Existing alert templates do not<br/>display call bridge information.</li> <li>Alerts published from the<br/>alert publishing page using an<br/>existing alert template display<br/>call bridge information.</li> </ul>                                                                                                    | Open and save the template.                                       |
| IsDependentSupported               | <ul> <li>Dependents are not displayed<br/>on alert templates.</li> <li>Targeted user counts on alert<br/>templates are correct.</li> <li>Alerts published from existing<br/>alert templates still target<br/>dependents. The number<br/>of targeted dependents is<br/>included in the targeting<br/>summary on the Alert Summary<br/>page and in reports.</li> </ul>                    | Open and save the template.                                       |
| IsIndividualUserTargetingSupported | <ul> <li>The targeted user count in existing alert templates is 0.</li> <li>Alerts sent using existing alert templates can still target individual users.</li> </ul>                                                                                                    | Open and save the template.                                       |
| IsMassDeviceTargetSupported        | <ul> <li>The Mass Device section is<br/>not visible in existing alert<br/>templates.</li> <li>The Mass Device section is not<br/>displayed on the Review and<br/>Publish window.</li> <li>Alerts sent from existing alert<br/>templates are targeted to mass<br/>devices.</li> <li>Targeted mass devices are<br/>displayed on the alert summary<br/>and in advanced reports.</li> </ul> | Open and save the template.                                       |
| IsPlaceholderSupported             | <ul> <li>Placeholders are displayed<br/>during alert publishing.</li> <li>Placeholder default values are<br/>displayed.</li> <li>Placeholders are resolved after<br/>an alert is published.</li> </ul>                                                                                                    | Delete all instances of<br>placeholders and save the<br>template. |

| Feature                         | Default disable action                                                                                                    | Additional steps                                                           |
|---------------------------------|----------------------------------------------------------------------------------------------------|----------------------------------------------------------------------------|
| IsTargetByAreaSupported         | <ul> <li>The Target By Location<br/>section is not displayed in alert<br/>templates.</li> <li>The Targeted Users count in<br/>alert templates is not updated.</li> <li>Alerts published from existing<br/>alert templates target users by<br/>location.</li> </ul> | Open and save the template.                                                |
| IsAccountabilitySupported       | • All existing live events continue.                                                                                                    | End all live events.                                                       |
| IsWAMSupported                  | <ul> <li>Background jobs do not<br/>support weather modules.</li> </ul>                                                                                                    | Disable all weather alert rules.                                           |
| IsFillCountSupported            | <ul> <li>Users are still targeted with fill<br/>count when sending an alert<br/>from an existing alert template.</li> </ul>                                                                                                    | Remove fill count criteria and save the template.                          |
| IsDeviceDeliveryOrderSupported  | <ul> <li>Device delivery order is still<br/>supported on existing alert<br/>templates.</li> </ul>                                                                                                    | Open and save the template.                                                |
| IsAlertTemplateSettingSupported | <ul> <li>The Content section still<br/>appears in template settings for<br/>existing alert templates.</li> <li>The Content section does not<br/>appear when creating a new<br/>alert template.</li> </ul>                                                          | Clear any custom settings and save the template.                           |
| IsChannelSupported              | <ul> <li>The folder drop-down menu<br/>does not appear when creating<br/>a new alert template.</li> <li>Folders can be created and<br/>folder restrictions can be added<br/>to existing alert templates.</li> </ul>                                                | Open and save the template.                                                |
| IsDeviceOptionSupported         | <ul> <li>Device options can still be set<br/>from an alert email.</li> <li>Device options are disabled<br/>in the BlackBerry AtHoc<br/>management system.</li> </ul>                                                                                               | Clear any custom device option<br>settings and save the alert<br>template. |
| IsDropboxSupported              | <ul> <li>Existing alert templates<br/>continue to retrieve files from<br/>DropBox.</li> <li>New alert templates do not<br/>display the DropBox option.</li> </ul>                                                                                                  | Remove links to DropBox and save the alert template.                       |

| Feature                          | Default disable action                                                                                        | Additional steps                                                                           |
|----------------------------------|----------------------------------------------------------------------------------------------------|--------------------------------------------------------------------------------------------|
| IsGroupBlockingSupported         | <ul> <li>Alerts are not sent to blocked users.</li> </ul>                                                     | Clear user restrictions (blocked distribution lists or users) and save the alert template. |
| IsPrintAlertSupported            | The <b>Print</b> button is still visible in the Report page.                                                  | This feature cannot be disabled.                                                           |
| IsSchedulingSupported            | <ul> <li>Alerts sent from existing alert<br/>templates still end after the<br/>scheduled duration.</li> </ul> | End or cancel all existing scheduled alerts in the organization.                           |
| IsScheduledLocationAccessSupport | ed Scheduled location<br>access continues to function<br>for existing alert templates.                        | Clear all existing scheduled<br>location access criteria in the<br>organization.           |
| IsRecordedAudioSupported         | <ul> <li>Alerts published from existing<br/>alert templates still include<br/>audio files.</li> </ul>         | Remove all references to audio files and save the template.                                |

### Manage the agents for integrated devices

If you have the necessary permissions, the Integration Manager screen allows you to view and edit agents for communicating with external devices, such as fire panels.

**Note:** The full Configuration XML for public agents is visible on the System Setup (3) organization. For enabled organizations, only the relevant Configuration XML is displayed.

### Provision applications that can call the web API

You can provision a new API integration with the BlackBerry AtHoc management system. You must have be an Organization Administrator, Enterprise Administrator, or System Administrator to provision applications. You must be a System Administrator to enable a provisioned application.

**Note:** The Client ID and Client Secret can only be used in the organization in which they are created. If the Client ID and Client Secret are created in the System Setup (3) organization, they can be used in any organization. If the Client ID and Client Secret are created in an enterprise organization, they can be used in any of that enterprise's suborganizations. If the Client ID provided does not follow these inheritance rules, a 400 (Bad request) error code is returned.

- 1. Log in to theBlackBerry AtHoc management system as an organization administrator, enterprise administrator, or system administrator.
- 2. In the navigation bar, click 🔛.
- 3. In the System Setup section, click API Applications.
- 4. On the API Applications window, click New.
- 5. On the New API Application window, enter a name for the API integration.
- 6. (System administrators only) Next to Status, select Enabled.
- 7. In the **Authentication** section, select a Grant Type. The default is Password. If you select Implicit, enter a redirect URI in the text box that appears.

- 8. Click Save. A Success message appears that includes the Client ID and Client Secret.
- 9. Take note of the displayed Client Secret. It is displayed only once and will need to be regenerated if lost.

**Note:** After you provision your application in the BlackBerry AtHoc management system, contact BlackBerry AtHoc customer support to have the application reviewed and enabled.

#### **Reset the client secret**

If you need to reset the client secret for your API integration, complete the following steps:

- 1. Log in to the BlackBerry AtHoc management system.
- 2. In the navigation bar, click 🔛.
- 3. In the System Setup section, click API Applications. The API Applications window opens.
- 4. Optionally, enter a name in the search box to filter the list of applications.
- 5. Optionally, select **Enabled Applications** or **Disabled Applications** from the **All Applications list** to filter the list of applications.
- 6. Click the application you want to modify.
- 7. Click Reset Client Secret. A confirmation window opens.

**Note:** Any existing calls to the selected API with the existing client secret will be blocked when you reset the client secret.

- 8. Click Continue. You are returned to the API application window. The new client secret is displayed.
- 9. Take note of the displayed client secret.

10.Click Save.

11.Add the new client secret to your authentication payload.

### **Configure API throttling settings**

Note: The API Throttling section is for internal BlackBerry AtHoc use only.

Throttling of API usage is required to protect BlackBerry AtHoc server resources from being over-used, or used in ways that are not intended by BlackBerry AtHoc that can result in slow responsiveness. Throttling limits are applied to overall API usage by any single caller, client, organization, or endpoint. If an API call has reached its throttle limit, the server returns a 429 (Too Many Requests) error.

- 1. Log in to the BlackBerry AtHoc management system as a System Administrator.
- 2. Change to the System Setup (3) organization.
- 3. In the navigation bar, click 🔛.
- 4. In the System Setup section, click API Throttling.
- 5. On the **API Throttling** page, complete the steps in the following topics to configure client and endpoint whitelists, general rules, and client rules.
- 6. Click Save.

#### Whitelist

In the Whitelist section, System Administrators can specify endpoints and clients to be whitelisted. Whitelisted clients and endpoints are exempt from API throttling.

- 1. Select one or more clients from Client Whitelist pull-down menu to add them to the whitelist.
- 2. Click Add Endpoint to add an endpoint to the whitelist. A new row appears in the list.
  - a. Select a Verb from the list to specify a request type. For example, GET.
  - b. In the URL field, enter a URL.

#### c. Click Save.

The endpoint is added to the endpoint whitelist.

- **3.** Optionally, click 🗹 to edit an endpoint.
- 4. Optionally, click X to remove an endpoint.

#### **General rules**

In the General Rules section, system administrators can add general rules that apply to all endpoints.

- 1. Click Add General Rule. A new row appears in the list.
  - a. Select a Verb from the list to specify a request type. For example, GET.
  - b. Optionally, in the URL field, append a URL to api/v2/. Use \* as a wildcard in a URL. Enter only \* to specify all endpoints.
  - c. Specify a time (in minutes) and a limit for the number of requests.
  - d. Click Save.
- **2.** Optionally, click  $\square$  to edit a general rule.
- **3.** Optionally, click  $\times$  to remove a general rule.

#### **Client rules**

In the Client Rules section, system administrators can add rules that apply to specific clients. Rules applied to a specific client override rules specified in the General Rules section.

- 1. Click Add Client Rule.
- 2. In the Add Client Rule window, select a client from the pull-down list.
- 3. Click Add Client Rule. A new row appears.
  - a. Select a Verb from the list to specify a request type. For example, GET.
  - b. Optionally, in the URL field, enter the client URL.
  - c. Specify a time (in minutes) and a limit for the number of requests.
  - d. Click Save.
- 4. Optionally, repeat Step 3 to add additional client rules. You can add multiple rules for a single client.
- 5. Click Add.
- 6. Optionally, click 🗹 to edit a client rule.
- 7. Optionally, click X to remove a client rule.

### View the operator audit trail

The operator audit trail enables authorized users to audit the system based on a specific operator or action performed in the BlackBerry AtHoc system, such as login attempts or password changes. The operator audit trail retains data for 6 months.

- 1. In the navigation bar, click 🔛.
- 2. In the System Setup section, click Operator Audit Trail.
- 3. From the Operator Audit Trail screen, you can perform any of the following actions:
  - Change the report time frame by selecting different From and To dates. Enter the dates manually or click
     and select each date on the pop-up calendar. The report that is generated will then include activities between and including the To and From dates you select.
  - Enter an operator name or ID in the **User** field to view their activity in the system. If no value is entered in this field, all operators are included in the report.

**Note:** The User field is not case-sensitive. You can use the **?** wildcard as a substitute for a single letter or the **\*** wildcard as a substitute for a string of letters.

• View all activities by leaving the **Entity** field set to the default value of **All Entities** or view activities for a specific entity by selecting one from the list.

To further filter activities, select an entity and then select **Search by Specific Action(s)**. In the **Action(s)** field, click the list and select each of the actions that you want to use as filter criteria.

**Note:** If you apply filtering criteria, you must click **Search** to refresh the screen and view the updated results list.

- Export or print the System Log Report by completing either of the following steps:
  - If Microsoft Excel is installed on your computer, click **Download excel file**, then either save the report to a location on your machine or open the report directly.
  - Click **Printer friendly report** to view the formatted report in a new browser window, then use the browser's **Print** command to print the report.

#### View an alerts usage summary report

Alerts Usage Summary reports are used to determine how many reports or messages have been sent out within a designated amount of time. To create one of these reports, follow the instructions in the "Create and view an alerts usage summary report" section of the *BlackBerry AtHoc Manage Alert Tracking and Reporting Guide*.

### Manage system jobs

You can manage common system jobs such as database archiving and purging log data in BlackBerry AtHoc. If you have administrator permissions, for each system job you can do any of the following:

- View the status of historical runs (start time, end time, duration, result.)
- Determine the next scheduled run date and time.
- Manually run the system task.

#### View details about system jobs

The System Tasks screen displays a list of all automated jobs in the system.

- 1. Log in to the BlackBerry AtHoc management system.
- 2. Click the down arrow beside your log in name and select Change Organization.
- 3. Change to the System Setup (3) organization.
- 4. In the navigation bar, click 🔛.
- 5. In the System Setup section, click System Jobs.
- 6. On the System Tasks screen, click the name of any task to view additional details.
- 7. On the task details screen, you can perform any of the following tasks:
  - · View a description of the task.
  - · View the run interval, the last run time, and last run result for the task.
  - View a history of the most recent runs of the task, including the start time, end time, duration and result of each run.
  - Click Click to Disable or Click to Enable to change the status of the task.
  - Click **Run now** to manually initiate the task.
  - Click OK in the Result column in the History section to view the job log for any recent run.

#### **Descriptions of System Jobs**

The following jobs are displayed on the System Tasks screen:

- AtHoc Connect Update Alert Responses: This job updates AtHoc Connect with organization alert responses.
- AtHoc Connect User-Base Sync: This job synchronizes the IAC user base with the agreement state in AtHoc Connect.
- Auto Delete Users: This job deletes end users based on the settings configured on the Disable and Delete End Users screen.
- **Auto Disable Users**: This job disables end users based on the settings configured on the Disable and Delete End Users screen.
- **Batch Geocoding: Postprocessor**: This job verifies job statuses, downloads, processes submitted requests, updates the database, and sends an email for the completed uploads.
- **Batch Geocoding: Preprocessor**: This job creates Bing batch geocoding requests if the addresses are not found in the local geocoding lookup table.
- **Cap Event Processor**: This job processes captured inbound CAP events and publishes an alert for each inbound alert based upon the rules configured for the agent.
- **Cap Feed Poller**: This job fetches the index feed and creates a queue entry in the BlackBerry AtHoc database queue.
- **Delivery Batch Recovery**: This job recovers batches with incomplete delivery due to gateway related failures.
- Delivery Batch Retry: This job resets delivery batches that have either timed out or completed with error.
- **Desktop Sessions Maintenance**: This job cleans up stale sessions and updates the online users graph that is visible on the homepage.
- Email Publisher: This job processes alert publishing requests that are sent by email.
- External Events Orgs Sync: This job provisions organizations for external events.
- Feed Poller: This job polls feeds from various sources.
- Feed Processor: This job processes feeds from various sources.
- IEM IPAWS Plugin Agent For All VPS: This job communicates with IPAWS for all organizations on the server.
- Process Accountability Event Job for Recipient Re-Compute: This job manages accountability event recipient re-computation.
- **Process Accountability Event Job for Reminder**: This job manages accountability events related to sending reminder alerts.
- **Process Accountability Events for End**: This job manages accountability event lifecycle and status management.
- **Process Accountability Events for Status Update**: This job manages the status attribute value changes for affected uses during the accountability event lifecycle.
- **Process Accountability Events Tracking Summary**: This job manages the accountability events tracking summary.
- **Process Alerts Tracking Summaries**: This job generates an alert tracking summary for live alerts and alerts that have ended within the past 4 hours.
- **Process Geo Fencing**: This is a background job that is used for geofence targeting to send alerts to users who enter a specified location during a live alert.
- **Process Inbound Event for Report Category**: This job manages the triggering alert for Report Inbound Event.
- **Process NDMS Tracking ATHOC-NDMS-EAST**: This job retrieves tracking data from AtHoc Cloud Delivery Service (East) and updates Alert reports within the system.
- **Process NDS Tracking- ATHOC-NDMS-WEST**: This job retrieves tracking data from AtHoc Cloud Delivery Service (West) and updates alert reports within the system.
- **Process OEM Tracking UAP-OEM-EAST**: This job retrieves tracking from the OEM Cloud Delivery Service (East) and updates alert reports within the system.

- **Process OEM Tracking UAP-OEM-WEST**: This job retrieves tracking from the OEM Cloud Delivery Service (West) and updates alert reports within the system.
- **Process Situational Response Incident Steps for End**: This job manages ending incident steps for ended alert and events.
- **Purge Older Logging Data**: This job removes any temporary or transient data from the database tables that is no longer required. Runs daily at 11:00 PM.
- Rebuild Database Indexes: This job performs weekly index maintenance on the databases.
- Sync Cross System Dist Lists: This job synchronizes Distribution Lists within the master organization with the latest distribution lists in sub organizations.
- System Diagnostics Report: This job runs diagnostic stored procedures and collects the output in a diagnostic log.

#### Create and export a system diagnostics report

During a service call, BlackBerry AtHoc customer support might ask you to export the System Diagnostics Report and then send the results to them. The System Diagnostics Report job runs every day at 12:00 PM and the report appears in the Diagnostic Log as an event. If asked, you might also need to run the report job before exporting the report.

- 1. In the navigation bar, click 🖾.
- 2. In the System Setup section, click System Jobs. The System Tasks screen opens, displaying a list of all automated jobs in the system.
- 3. If requested by BlackBerry AtHoccustomer support, run the diagnostics job by completing the following steps:
  - a. Click System Diagnostics Report at the bottom of the tasks list.
  - b. On the System Diagnostics Report screen, click Run now.
- 4. After the report runs, click 🖾.
- 5. In the System Setup section, click Diagnostic Log.
- 6. Use the search field at the top of the screen to find all of the System Diagnostics Reports in the system.
- 7. In the results list, click the most recent report to open it.
- 8. Click Export at the top of the screen.
- 9. When prompted, save the diagnostic log to the default file, AtHocEventViewer.xml.
- 10.Send the report to your contact in BlackBerry AtHoc customer support.

### **Purge ended alerts**

System administrators, enterprise administrators, and organization administrators can enable alert purging by selecting purge criteria for an organization. The purge criteria is the number of days after an alert or event has ended.

Important: Purged alerts and events cannot be recovered.

The purge deletes all ended alerts, events, and their related attachments from the system. Purging ended alerts and events is disabled by default and can be enabled per organization. Suborganizations do not inherit purge criteria from the enterprise organization.

Any changes made to the purge criteria take effect at the next scheduled purge.

Only ended alerts and events are purged. Drafts alerts and events, templates, manual logs, the operator audit trail, and scheduled and recurring alerts are not purged.

For events, purge criteria are applied after the last alert for the event is published. For example, if an event is for 30 days with one recurring alert per day, and the purge criteria is set to 120 days, then all 30 alerts are purged on the 121st day after the last alert for the event is ended.

- 1. In the navigation bar, click 🔛.
- 2. In the System Setup section, click Purge Ended Alerts.
- **3.** Optionally, in the **Status** section, click the link in the in the **Result** field to view information about the last purge job, including the date of the last purge and the number of alerts that were purged.
- 4. In the Schedule section, select the purge criteria from the Purge Ended Alerts list. You can select to purge ended alerts and events after 90, 120, or 180 days.
- 5. Click Save.

# Manage SMS Opt-In

SMS Opt-In enables operators to allow community members, visitors, event participants, or other users outside of their organization to subscribe to receive alerts by SMS. These outside users can subscribe to receive alerts by sending a text event code via SMS.

Organization Administrators create event codes, and then share the event code and the short code with users. When a user opts-in by sending an SMS with the event code, they are added to the BlackBerry AtHoc management system. Operators can then target them in alerts.

Entries are added to the operator audit log when SMS Opt-In is enabled or disabled.

## **Configure the SMS Opt-In service URL**

The SMS Opt-In service URL is pre-populated with the following URL: https://optin.athoc.com. Configuring a different SMS Opt-In service URL is optional.

- 1. Log in to the BlackBerry AtHoc management system as a system administrator.
- 2. Change to the System Setup (3) organization.
- 3. Click 🔛
- 4. On the Settings page, in the System Setup section, click System Settings.
- 5. On the System Settings page, click Edit.
- 6. Scroll down to the Advanced Settings section.
- 7. In the SMS Opt-In Service section, enter a URL in the Service URL field.
- 8. Click Save.

### **Activate SMS Opt-In**

#### Before you begin:

- You must be an Organization Administrator, Enterprise Administrator, or System Administrator to enable and activate SMS Opt-In.
- SMS Opt-In is disabled by default. To enable it, log in as a System Administrator and go to Settings > System Setup > Feature Enablement and set the IsSMSOptInEnabled feature to True.

Entries are added to the operator audit log when SMS Opt-in is enabled or disabled.

- **1.** Log in to the BlackBerry AtHoc management system as an administrator.
- 2. Click 🔛.
- 3. In the Users section, click SMS Opt-In.
- 4. On the SMS Opt-In page, click Activate.
- A success message and details about the SMS Opt-In service are displayed on the SMS Opt-In page.
- A multi-select picklist attribute is automatically created that can be used to target users in alerts.

Settings > SMS Opt-In

Manage Event Codes Success · SMS Opt-In service has been activated. · Click on "Manage Event Codes" button to create or modify SMS Opt-In event codes. The Blackberry AtHoc SMS Opt-In service has been activated. This means users can send SMS text to subscribe to Event Codes. Once subscribed, publisher will be able to send alerts to Event Code subscribers. Deactivate SMS Opt-In Service for this Organization Deactivate SMS Opt-In Service svc\_optin-f3f3a0bf-e160-414a-ab29-Client ID cid\_optin-01675d38-d354-4768-b0c1-Account 4a53473a1a6f ead6501b48c6-b9b5d0872b05 Attribute Name Opt-In 15145 Status Active

## Make the opt-in user attribute available for targeting and user management

When you enable SMS Opt-In, an opt-in user attribute is automatically created. In order to target users in alerts and events using this SMS opt-in user attribute, you must make it available for targeting.

- 1. Log in to the BlackBerry AtHoc management system as an administrator.
- 2. Click 🔯.
- 3. In the Basic section, click General Settings.
- 4. On the General Settings screen, in the Layouts section, click View/Edit beside Targeting Settings .
- 5. On the Group Targeting Definition window, in the Available User Attributes column, click the Opt-In <opt-in*number>* attribute.
- 6. Click Add.
- 7. Optionally, use the control buttons on the right to move the opt-in attribute higher or lower in the Selected User Attributes list.
- 8. Click Save.
- 9. On the General Settings screen, click Save.
- 10.In the navigation bar, click Users > User Attributes.
- 11.On the User Attributes screen, click the Opt-In < opt-in-number> attribute.
- 12.On the user attribute details page, in the Page Layout section, select a value from the User Details Full Page pull-down menu. Do not leave this option set to **Do Not show**.

13.Click Save.

### Create an event code

Create an event code so that you can target users outside your organization with SMS alerts.

- 1. Click 🔯.
- 2. In the Users section, click SMS Opt-In.
- 3. On the SMS Opt-In screen, click Manage Event Codes.
- 4. On the Manage Event Codes page that opens in a new tab on your browser, click New.
- 5. On the **Create New Event code** window, enter an event code name. Spaces and the following characters are not allowed: `!\$%&^()={};;\:?"<>|\
- 6. In the Event Code field, enter an event code. This is the code that you will provide to your end users. They send this event code in an SMS to subscribe to alerts.
- 7. Optionally, in the **Expiration** field, select a date for the event code to expire. When an event code expires, users can no longer use the event code.
- 8. Click Save.

**After you finish:** When you promote your event code, include the following text: Text [event-code] to [sms-number]. If you do not know the SMS number, see SMS numbers for U.S. hosted systems and SMS numbers for European hosted systems.

#### SMS numbers for U.S. hosted systems

| Country              | Primary SMS number | Backup SMS number |
|----------------------|--------------------|-------------------|
| Canada               | 73101              | 73102             |
| Japan                | 81502              | 80447             |
| New Zealand          | 2316               | 2575              |
| United Arab Emirates | 3775               | 6991              |
| United States        | 28462              | 73101             |

#### SMS numbers for European hosted systems

| Country              | Primary SMS number | Backup SMS number |
|----------------------|--------------------|-------------------|
| Canada               | 555666             | 333666            |
| Croatia              | 815517             | 815518            |
| Japan                | 85136              | 80447             |
| New Zealand          | 4840               | 8434              |
| United Arab Emirates | 1727               | 2496              |
| United Kingdom       | 65165              | 65465             |
| United States        | 333666             | 444666            |

## Edit an event code

Event codes can be edited until they expire. Event codes cannot be deleted.

- 1. Click 🔛
- 2. In the Users section, click SMS Opt-In.
- 3. On the SMS Opt-In screen, click Manage Event codes.
- 4. Optionally, on the Manage Event Codes window, enter an event code in the Search field and click Q to narrow the list of event codes.
- 5. On the Manage Event Codes window, click and on the row for the event code you want to edit.
- 6. Optionally, update the Event Description, Event Code, and Expiration fields.
- 7. Click Save.

### **Deactivate SMS Opt-In**

- 1. Click 🔛
- 2. In the Users section, click SMS Opt-In.
- 3. Click Deactivate.

# **Configure device gateways**

To set up alert delivery devices, you must configure the gateway for each device. The gateway is an API that translates alert text to XML format and delivers it to the provider for a device. The provider can be a BlackBerry AtHoc service such as AtHoc cloud telephony or a third-party provider.

**Note:** When a device delivery gateway is added, deleted, reordered, or configured, it is captured in the operator audit trail. To view these entries in the operator audit trail, click **System Setup > Operator Audit Trail**. Select **Delivery Device** from the **Entity** list. Select the **Search by Specific Actions(s)** option and then select specific actions from the **Action(s)** list.

- 1. In the navigation bar, click
- 2. In the Devices section, click the name of the device gateway that you want to configure.

The gateway configuration settings screen opens. The values that you need to provide depend on the device you want to configure. The following table describes how you can find configuration values for a particular device.

| Gateway                                   | Documentation                                                                                                    |
|-------------------------------------------|----------------------------------------------------------------------------------------------------|
| AtHoc Cloud Delivery Service (East Coast) | Configure the hosted gateway for cloud services                                                                                   |
| AtHoc Cloud Delivery Service (West Coast) | Configure the hosted gateway for cloud services                                                                                   |
| BlackBerry AtHoc Mobile App               | Configure the BlackBerry AtHoc mobile app                                                                                         |
| AtHoc Connect                             | BlackBerry AtHoc Connect                                                                                                    |
| BlackBerry Messenger                      | BBM Enterprise Alerts Installation and Administration<br>Guide                                                                    |
| Desktop App                               | <ul> <li>Configure desktop app settings</li> <li>BlackBerry AtHoc Desktop App Installation and<br/>Configuration Guide</li> </ul> |
| OEM Cloud Delivery Service (East)         | Configure the hosted gateway for cloud services                                                                                   |
| OEM Cloud Delivery Service (West)         | Configure the hosted gateway for cloud services                                                                                   |
| RSS Feed                                  | Configure RSS feed information for RSS and Atom content feeds                                                                     |
| Text Messaging                            | Configure the text messaging device for hosted SMS                                                                                |
| TTY/TDD Phone                             | Manage a TTY/TDD phone device                                                                                                    |
| Xml Feed                                  | Configure XML feed information for mass communication devices                                                                     |

The following custom device gateways should only be configured with the help of BlackBerry AtHoc customer support:

|   | ADT Giant Voice                                   | Cisco Unified Communication                     | <ul> <li>On-Premise Email</li> </ul>         |
|---|---------------------------------------------------|-------------------------------------------------|----------------------------------------------|
|   | <ul> <li>AM Radio Broadcast</li> </ul>            | Manager                                         | <ul> <li>RGM Digital Signage</li> </ul>      |
|   | AM Radio Transmitter                              | Eaton WAVES                                     | • SiRcom                                     |
|   | <ul> <li>American Signal Giant Voice</li> </ul>   | Emergency Digital Information                   | <ul> <li>Talk-A-Phone Giant Voice</li> </ul> |
|   | <ul> <li>American Signal Giant Voice -</li> </ul> | Service (EDIS)                                  | <ul> <li>TechRadium</li> </ul>               |
|   | V2                                                | <ul> <li>Federal Signal Giant Voice</li> </ul>  | • X (Twitter)                                |
|   | ATI Giant Voice                                   | IPAWS CAP Exchange, EAS,                        | <ul> <li>Whelen Giant Voice, v1</li> </ul>   |
|   | Benbria Classroom Emergency                       | NWEM, and WEA                                   | <ul> <li>Whelen Giant Voice, v2</li> </ul>   |
|   | Notification                                      | Land Mobile Radio                               | Xml Feed Reset                               |
|   | <ul> <li>Cable TV + Radio</li> </ul>              | <ul> <li>Land Mobile Radio - Eastman</li> </ul> | Zetron Pager                                 |
|   | Cable TV Scroller                                 | LRAD Giant Voice                                | Zetron Pager Group                           |
|   | <ul> <li>Cisco IP Phone Display</li> </ul>        | <ul> <li>Monaco Warning System</li> </ul>       | 5 1                                          |
|   | <ul> <li>Cisco UCM (Blast)</li> </ul>             | <ul> <li>Motorola ACE 3600</li> </ul>           |                                              |
|   | Cisco UCM (TAS)                                   |                                                 |                                              |
| ł | Configure the values based on the de              | vice and information provided by Bla            | ackBerry AtHoc customer suppo                |
|   | configure the values based on the de              | vice and information provided by Dia            | ackberry Atribe customer suppo               |

- **3.** Configure the values based on the device and information provided by BlackBerry AtHoc customer support or the configuration information provided in the referenced documents.
- 4. Click Save.

## Configure the BlackBerry AtHoc mobile app

Use the Devices screen to verify available devices, check settings, and if necessary, disable or restore specific devices such as mobile devices for the Personal Safety Service. You can also control and edit permissions to make certain device addresses only available to operators, or to end users, or to both roles.

Configure the Mobile app gateway to deliver alerts to and receive alerts from the mobile device.

For more information about Mobile App settings, see "Configure mobile alert settings" in the *BlackBerry AtHoc Manage Incoming Alerts from the Inbox User Guide*.

#### Configure the mobile app gateway

Configure the Mobile App gateway settings to deliver alerts to and receive alerts from the mobile device.

**Note:** Contact BlackBerry AtHoc customer support for assistance in setting up the BlackBerry AtHoc mobile app. Before you begin this process, you should also contact your system administrator to get the NDS address used for the notification delivery server.

- 1. In the navigation bar, click 🔛.
- 2. In the Devices section, click Mobile App.

The Mobile App gateway configuration screen opens with the default settings that are listed in the following table.

| Option                                | Description                                |
|---------------------------------------|--------------------------------------------|
| Notification Delivery Server Settings |                                            |
| Notification Delivery Server Address  | https://mobile.athoc.com                   |
| Username                              | Must be between 3 and 100 characters long. |

| Option                   | Description                                                                                                    |
|--------------------------|----------------------------------------------------------------------------------------------------|
| Password                 | Must be between 3 and 100 characters long.                                                                                                    |
| Debug Trace              | <b>Default:</b> No<br>Yes<br>Avoid performance degradation by enabling debug<br>tracing for the mobile delivery gateway only while<br>actively debugging the mobile notifications for the<br>mobile app.                                                                                                    |
| Features                 |                                                                                                    |
| Alerts                   | Selected. Available for all users.                                                                                                    |
| Collaboration            | Selected. Available for all users and operators.                                                                                                    |
| Мар                      | Not selected. Available for all users.                                                                                                    |
| Alert Publishing         | Selected. Available for operators only.                                                                                                    |
| Advanced Features        | <ul> <li>Selected. When selected, advanced features display. Select a distribution list to give access to advanced features to a group of users. Options include:</li> <li>Emergencies</li> <li>Check In/Check Out</li> <li>Reports</li> <li>Tracking: When this option is selected, the Tracking Interval option displays. Select a tracking interval.</li> <li>My Profile Page: When this option is selected, the "Show Preferred language selection to support bilingual alerts" option displays.</li> <li>For more information about advanced features, see Role-based permissions for the mobile app.</li> </ul> |
| Settings                 |                                                                                                    |
| Photo Quality            | <b>Default:</b> Low<br>High                                                                                                    |
| Video Quality            | <b>Default:</b> Low<br>High                                                                                                    |
| Emergency Contact Number | Designate the emergency contact telephone<br>number. If no phone number is entered in the field,<br>the mobile app will not have an emergency contact<br>number button.                                                                                                    |

| Option                           | Description                                                                                                    |
|----------------------------------|----------------------------------------------------------------------------------------------------|
| Support Email Address            | Enter an email address that administration log and feedback from the mobile app can be sent to.                                                                                                    |
| Enable Mobile Analytics          | Collects mobile app usage analytics. No personal,<br>private, or sensitive information is collected.<br><b>Default:</b> No<br>Yes                                                                                                   |
| Enable Personal Alert Button     | Enables sending an emergency using a paired<br>personal alert button. Emergencies must be enabled<br>in Advanced Features.<br><b>Default:</b> Yes<br>No                                                                             |
| Enable Jail-Break/Root Detection | Enables the mobile app to check if the device OS<br>security has been compromised.<br><b>Default:</b> No<br>Yes                                                                                                    |
| Send Location with Response      | Sends user location information with alert or event<br>responses.<br><b>Default:</b> Yes<br>No                                                                                                    |
| User Choice                      | Enables each mobile user to choose whether<br>to send location information with alert or event<br>responses.<br><b>Default:</b> No<br>Yes<br>This option is visible only when "Yes" is selected for<br>Send Location with Response. |

Note: You should use the default values to set up and configure the BlackBerry AtHoc mobile app.

- 3. Click Copy Default Settings.
- 4. In the Notification Delivery Server Address field, enter the NDS address you received from your system administrator. By default, the URL points to mobile.athoc.com.
- 5. Add the user name and password provided by BlackBerry AtHoc.
- 6. In the **Features** section, select the options that will be available to users when they are using their mobile device:
  - Alerts: Users can receive alerts.
  - Collaboration: Enables the Collaboration feature for all users and operators.
  - Alert Publishing: Operators can publish alerts.
  - Advanced Features: Advanced features are available to a selected group of users. When you select this option, advanced features are displayed. Each mobile feature in the Advanced Features section includes its

own menu to select a distribution list. To learn about the advanced features, see Role-based permissions for the mobile app.

- 7. In the Settings section, select the photo and video quality.
- 8. In the **Emergency Contact Number** field, enter the phone number of the operations center to which emergencies are sent from mobile devices.
- 9. In the Support Email Address field, enter an email address where logs are sent for error debugging.
- 10.In the Enable Mobile Analytics section, select whether to enable the mobile app to collect usage analytics.
- **11.**In the **Enable Personal Alert Button** section, select whether to enable users to send an emergency duress message using a paired personal alert button.
- **12.**In the **Enable Jail-Break/Root Detection** section, select whether to enable the mobile app to check if the device OS security has been compromised.
- **13.**In the **Send Location with Response** section, select whether to send location information with alert or event responses. When **No** is selected, location information is prevented from being returned with alert or event responses even if mobile location services are active on the mobile device.
- 14.In the User Choice section, select whether to enable mobile users to choose to send location information with alert or event responses. This option is only available when Yes is selected in the Send Location with Response section.
- 15.Click Save.

#### Assign an AtHoc mobile gateway to a phone

To assign an AtHoc mobile gateway to a phone and set up mobile phone notification, see Configure mobile phone notification.

#### Configure mobile phone notification

After BlackBerry AtHoc customer support has set up the correct Notification Delivery Server (NDS) address, you can assign an AtHoc mobile gateway to the phone and enable mobile phone notification.

- 1. In the navigation bar, click 🛄.
- 2. In the Devices section, click Devices.
- 3. On the Devices screen, click Mobile App.
- 4. On the Mobile App page, click Edit.
- 5. In the Name field, enter Mobile App.
- 6. In the **Common Name** field, enter the following text with no space between the words: mobileNotification.
- 7. In the Delivery Gateways section, click Add a Delivery Gateway > Mobile App.
- 8. Click Save in the top menu bar.
- 9. Click More Actions > Enable in the top menu bar if the device is not yet enabled.

#### Role-based permissions for the mobile app

As a System Administrator, you can specify what controls a user can see on the mobile device, depending on their roles and responsibilities (also known as role-based permissions). For example, you might want an emergency team to be able to see the map, send field reports, start tracking, and send emergency duress alerts. However, you might want a student on a campus or non-emergency personnel to only be able to receive notifications and to send duress (emergency) alerts to security without having access to the map or to tracking or field reports.

1. For users who need advanced features, create a distribution list.

Note: Only one distribution list can be used for the organization.

- 2. In the navigation bar, click 🖾.
- 3. In the Devices section, click Mobile App.

- 4. On the **Mobile app** screen, in the **Features** section, select **Alerts** to grant permission to receive alerts on mobile devices.
- 5. Select Alert Publishing to provide publishing permission to operators.
- 6. Select Advanced Features to provide advanced features to a group of users. When selected, the Select advanced features section appears.
- 7. In the **Select advanced features** section, select one or more features and distribution lists that the user can access from the mobile app:
  - Emergencies: Send duress messages.
  - Check In/Check Out: Perform user check-ins and check-outs on the map.
  - Reports: Send field reports.
  - Tracking: Track mobile device location for a specified amount of time.
  - My Profile Page: Enable users to edit their My Profile page and manage their organization subscriptions.

When selected, the **Show Preferred language selection to support bilingual alerts** option appears. Select this option to display the Preferred Language field on the My Profile screen on the mobile app. This option enables users to choose to receive alerts in their preferred language.

- 8. After selecting an advanced feature, choose a distribution list that can use the selected feature.
- 9. Make any other needed changes for the mobile app settings.

10.Click Save.

# **Configure devices overview**

You must specify the devices that users receive alerts on. For example, a user can receive an alert on multiple devices, including smart phones, SMS, tablets, desktop pop-ups, work or home phones, through loudspeakers, or email.

Perform the following high-level tasks to configure devices that end users receive alerts on:

- 1. Enable devices on the BlackBerry AtHoc server.
- 2. Configure the device delivery gateway.
- 3. Configure and enable the device from the Devices screen.
- 4. Verify that the device appears in the End User details display settings.

For additional configuration steps that must be completed for mass communication devices, see Manage mass communication devices.

### Enable devices on the BlackBerry AtHoc server

The first step in configuring devices for BlackBerry AtHoc is to enable the device on the BlackBerry AtHoc server. When you enable the device, it appears in the list of gateways on the Settings screen and in the list of devices in Devices.

- 1. Log in as an administrator to the server that BlackBerry AtHoc runs on.
- 2. Navigate to the following folder: ../Program Files (x86)/AtHocENS/ServerObjects/Tools.
- 3. Open the following application: AtHoc. Applications. Tools. InstallPackage.
- **4.** On the **Configure Device Support** screen, select the check boxes next to each device needed for the organization.
- 5. Click Enable.
- 6. Click Close.

### Duplicate a device on the BlackBerry AtHoc server

You must apply Hot Fix release HF-304 before you can duplicate a device on the BlackBerry AtHoc server.

When you enable a device on the BlackBerry AtHoc server, you have the option to create a duplicate of that device. Only Giant Voice devices can be duplicated. If you attempt to duplicate a non-Giant Voice device from the Configure Device Support screen, an error is displayed.

When you duplicate a device, it appears in the list of gateways on the Settings screen and in the list of devices in the Devices screen with a "-DUP1" extension. You can create additional duplicates of the same device, as needed. Each duplicate is appended with a new "-DUP#" extension. For example, ATI-DUP1, ATI-DUP2, and ATI-DUP3.

You can duplicate a Giant Voice device up to six times. There is a 30 character limit to the ID of the duplicated device.

- 1. Log in as an administrator to the BlackBerry AtHoc server.
- 2. Navigate to the following folder: .../Program Files (x86)/AtHocENS/ServerObjects/Tools.
- 3. Open the following application: AtHoc. Applications. Tools. InstallPackage.
- 4. On the **Configure Device Support** screen, select the check box next to the device you want to duplicate.
- 5. Click Duplicate.
- 6. Optionally, click Enable.
- 7. Click Close.

# **Configure devices**

If you are an administrator, you can use the Devices screen to verify available devices, check settings, set the device delivery priority for enabled personal devices, and enable and disable devices. You can also control and edit permissions to make certain device addresses available only to operators, or to end users, or to both roles.

Availability of delivery devices other than the AtHoc desktop software depends on the BlackBerry AtHoc edition and licensed delivery devices. Contact your BlackBerry AtHoc account manager for details.

**Note:** When a device's common name, display name, group order, or contact information is updated, it is captured in the operator audit trail. To view these entries in the operator audit trail, click **System Setup > Operator Audit Trail**. Select **Delivery Device** from the **Entity** list. Select the **Search by Specific Actions(s)** option and then select specific actions from the **Action(s)** list.

- 1. In the navigation bar, click 🖾.
- 2. In the Devices section, click Devices.

The **Personal Devices** tab of the Devices screen displays the available devices and their details in a table with the following columns:

- **Device Name**: Displays a description of the device type.
- Delivery Gateway: Displays the designated delivery gateways, if applicable.
- Group: Displays the type of alert that gets delivered, such as email or phone.
- **# Users**: Displays the number of users that have the personal device enabled in their profile.

Disabled devices are grayed out in the display. Disabled devices are not available for delivering alerts. Each device has a default delivery template that defines the appearance and formatting used to deliver alerts.

- 3. Optionally, set device delivery priority.
- 4. Optionally, use the Search For Device Q field to search for a device. Click Advanced, and select from the Delivery Gateway, Group, and Status drop-down menus to refine the search results.
- 5. Optionally, click the Mass Devices tab to view and edit mass devices.
- 6. Click the device name to configure the related template.

For more information on device configuration, see View and edit device details.

### Enable and disable devices

If you have administrator permissions, you can use the Devices screen to disable and enable specific devices to control which devices appear in the user profile and to add them to the list of devices for alert targeting.

#### Enable a device

Only devices that have at least one associated gateway can be enabled. Although some devices have a gateway already assigned to them, for other devices such as Xml Feed, Twitter, or Zetron Pager, you must first open the device's details screen and add the gateway manually before you can enable the device.

- 1. In the navigation bar, click 🔛.
- 2. In the Devices section, select the check box in the row for the device you want to enable.
- **3.** Click **More Actions > Enable**.
- 4. Click OK.

#### **Disable a device**

- 1. From the list, select the check box in the row for the device you want to disable.
- 2. Click More Actions > Disable.

3. Click OK.

### Set device delivery priority

Operators can set the priority of alert delivery by device type. When enabled, the device delivery preference feature prevents end uses from receiving the same alert on multiple devices. When configured, end users receive alerts on their enabled devices in the order specified at the organization level or at the alert level selected by the operator. End users can also set a device priority for the devices they have enabled and provided an address for in their user profile. By default, the device delivery preference is in this order:

- Mobile App
- Email
- Text Message
- Pager
- Fax
- Phone TTT/TDD Phone
- User Callback
- Lync

Additional enabled devices are added to the bottom of the list.

Note: The BlackBerry AtHoc desktop app does not support device delivery preference.

**Note:** When a device's delivery priority is changed, it is captured in the operator audit trail. To view this entry in the operator audit trail, click **System Setup > Operator Audit Trail**. Select **Delivery Device** from the **Entity** list. Select the **Search by Specific Actions(s)** option and then select **Device Delivery Preference Updated** from the **Action(s)** list.

#### Before you begin:

- · Device delivery preference must be enabled for your organization.
- 1. Log in to the BlackBerry AtHoc management system as an administrator.
- 2. In the navigation bar, click 🖾.
- 3. In the Devices section, click Devices.
- 4. On the Devices page, on the Personal Devices tab, click Edit.
- **5.** Optionally, to change the delay interval, select the number of minutes from the **Delay Interval** pull-down menu. The delay interval is the time in minutes that the system waits before sending an alert to the next device. The default delay interval is 2 minutes. The delay interval is consistent between each priority level.
- 6. Optionally, to change the delivery priority for any device in the list, click \$ and drag the device to the desired priority position. When organization-defined or system-defined is selected in an alert or event template, the alert or event is targeted to devices in the order they appear in the list.
- 7. Click Save.

### Add a device to the user details contact information

After you enable the gateway and configure the device on the Devices page, you might need to add the device to the list of available devices for end users. BlackBerry AtHoc provides a draft list that you might need to modify so that a user can add contact information in their profile.

#### Prerequisite

To add a device to the end user device display list, you must know its common device name. To determine a common device name, complete the following steps:

- 1. In the navigation bar, click 🔛.
- 2. In the Devices section, click Devices.
- 3. Click to open each device you need the common name for.

The Common Name field appears in the Details section.

4. Write down the common name so that you can insert it when adding a device to the end user device list.

To add a device to the end user device display, complete the following steps:

- 1. Log in to BlackBerry AtHoc as an administrator.
- 2. In the navigation bar, click 🖾.
- 3. In the Basic section, click General Settings.
- 4. Scroll down to the Layouts section.
- 5. In the User Details My Profile row, click View/Edit.
- 6. In the User Details My Profile window, scroll down to the <Online addresses> section.
- 7. Check to see if the needed devices are in the list. If not, manually add them in the XML file.

User Details - My Profile

The below XML field allows you to set the layout for the user profile when it is viewed in Self Service or the My Profile page in the management system.

| <section <="" enabled="true" id="onlineaddresses" td="" type="Devices"></section> |        |      |
|-----------------------------------------------------------------------------------|--------|------|
| displayEmptyAttributes="true">                                                    |        |      |
| <title>&lt;mark&gt;Online addresses&lt;/mark&gt;</title>                          |        |      |
| <helptext></helptext>                                                             |        |      |
| <description></description>                                                       |        |      |
| <showexpanded>Y<td>ded&gt;</td><td></td></showexpanded>                           | ded>   |      |
| <fields></fields>                                                                 |        |      |
| <field>Email-Work</field>                                                         |        |      |
| <pre><field>Email-Personal</field></pre>                                          |        |      |
| <field>workPhone</field>                                                          |        |      |
| <field>homePhone</field>                                                          |        |      |
| <field>mobilePhone</field>                                                        |        |      |
| <field>sms</field>                                                                |        |      |
| <field>numericPager</field>                                                       |        |      |
| <field>onewayPager</field>                                                        |        |      |
| < fields/>                                                                        |        | -    |
|                                                                                   |        |      |
|                                                                                   |        |      |
|                                                                                   | Cancel | Save |

- 8. If the devices are not in the list, add <field></field> values for each device using the common device names that you wrote down in the prerequisite section above.
- 9. Click Save.

10.On the General Settings page, click Save.

### Manage mass communication devices

To manage support for a mass communication device such as a digital sign, a loudspeaker, or an XML feed, complete the following tasks:

- Enable devices on the BlackBerry AtHoc server
- Configure device gateways
- Configure devices
- Create a mass device endpoint

#### Mass device types and categories

Mass devices in BlackBerry AtHoc are divided into these categories: Giant Voice, Feed, Social, and Common.

The following table lists the supported mass devices and their categories.

| Mass device               | Mass device category |
|---------------------------|----------------------|
| ALERTUS-BEACON            | Giant Voice          |
| AM-RADIO                  | Common               |
| BENBRIA                   | Common               |
| CATV                      | Common               |
| EAS                       | Common               |
| EMERGE-ENOTIFY            | Common               |
| FIRE-PANEL - 8 Channels   | Common               |
| FIRE-PANEL - 16 Channels  | Common               |
| GIANT-VOICE-ACE3600       | Giant Voice          |
| GIANT-VOICE-ATI           | Giant Voice          |
| GIANT-VOICE-FEDSIG        | Giant Voice          |
| GIANT-VOICE-WHELEN-V2     | Giant Voice          |
| IIM-LRAD                  | Giant Voice          |
| IIM-SERIAL-GIANT-VOICE    | Giant Voice          |
| IIM-ZETRON-PAGER          | Pager                |
| IIM-ZETRON-PAGER-GROUP    | Pager                |
| INDUSTRIALSTROBE-BEACON   | Common               |
| LAND-MOBILE-RADIO-EASTMAN | Common               |
| LAND-MOBILE-RADIO-V2      | Common               |
| MINITOR_V_TWO_TONE        | Common               |

| Mass device                  | Mass device category |
|------------------------------|----------------------|
| MONACO-WARNING-SYSTEM        | Giant Voice          |
| MOTOTRBO_TWO-WAY_RADIOS      | Common               |
| PUBLIC-ADDRESS-SYSTEM        | Common               |
| PUBLIC-FEED (CWS)            | Common               |
| PUBLIC-FEED-V2 (CWS v2)      | Common               |
| SN-FEED (XML)                | Feed                 |
| SN-FEED-SECONDARY (RSS)      | Feed                 |
| SN-TWITTER                   | Social               |
| UAP-DS (RMG Digital Signage) | Common               |
| UAP-IAC                      | Common               |
| UAP-IPAWS                    | Common               |
| UAP-IPAWS-NWEM-EAS           | Common               |
| UAP-IPAWS-WEA2               | Common               |
| UAP-LED                      | Common               |
| VOICE-DTMF                   | Giant Voice          |
| Zetron Pager                 | Common               |

#### Create a mass device endpoint

To distribute messages through mass communication devices like a digital sign, you must create a BlackBerry AtHoc mass device endpoint. Creating a mass device endpoint makes the mass device available for targeting in alerts.

Mass devices are divided into these categories: Giant Voice, Feed, Social, and Common. Complete any of the following tasks to create mass device endpoints.

Note: You must have Operator or End Users Manager privileges to create a mass device endpoint.

**Note:** You can export the information about mass device endpoints to a .csv file by selecting the endpoints on the Mass Device Endpoints screen, and then selecting **More Actions > Export**.

#### **Giant Voice**

- 1. In the navigation bar, click 🔛.
- 2. In the Devices section, click Mass Device Endpoints.
- 3. Click New and then select the mass device you want to target.

4. On the New Mass Device Endpoints screen, in the General section, enter an endpoint name. Enter a value between 4 and 80 characters. The following special characters are not allowed: `!\$% ^ () = {},;:?" <>

**Note:** The Display Name is automatically populated with the name entered in the Endpoint Name field.

- 5. In the Configuration section, select a Giant Voice Type: Pole, Zone, Key, or Other.
- 6. Enter the address for the Giant Voice device.
- 7. (For Giant Voice Key type only) Enter the Giant Voice Key XML.
- 8. Click Save.

#### Feed

- 1. In the navigation bar, click 🖾.
- 2. In the Devices section, click Mass Device Endpoints.
- 3. Click New and then select the mass device you want to target.
- 4. On the New Mass Device Endpoints screen, in the General section, enter an endpoint name. Enter a value between 4 and 80 characters. The following special characters are not allowed: `!\$% ^ () = {},;:?" <>

Note: The Display Name is automatically populated with the name entered in the Endpoint Name field.

- 5. In the General section, enter a common name. Enter a value between 4 and 80 characters long. The following special characters are not allowed: (`!\$%^() = {},;:?"<> | [space])
- 6. In the Configuration section, enter a title for the feed. Enter a value between 1 and 100 characters.
- 7. Optionally, enter a description for the feed.
- 8. Select whether to require authentication. The default is No. If you select Yes, enter an authentication username and password.
- 9. Optionally, enter a URL to use to access alerts through the content feed.

10.Click Save.

#### Social

- 1. In the navigation bar, click 🖾.
- 2. In the Devices section, click Mass Device Endpoints.
- 3. Click New and then select the mass device you want to target.
- 4. On the New Mass Device Endpoints screen, in the General section, enter an endpoint name. Enter a value between 4 and 80 characters. The following special characters are not allowed: `!\$% ^ () = {},;:?" <>

**Note:** The Display Name is automatically populated with the name entered in the Endpoint Name field.

- 5. In the Configuration section, if no Twitter account already exists, click Provide Twitter Credentials.
- 6. On the Twitter / Authorize an application page, enter the account name and password for your Twitter account.
- 7. Click Authorize app to give permission to BlackBerry AtHoc to tweet to this Twitter account.
- 8. On the New Mass Device Endpoint screen, click Save.

#### Common

- 1. In the navigation bar, click 🖾.
- 2. In the Devices section, click Mass Device Endpoints.
- 3. Click New and then select the mass device you want to target.
- 4. On the New Mass Device Endpoints screen, in the General section, enter an endpoint name. Enter a value between 4 and 80 characters. The following special characters are not allowed: `!\$%^() = {},;:?"<>

**Note:** The Display Name is automatically populated with the name entered in the Endpoint Name field.

5. In the **Configuration** section, enter the address for the mass device. The following special characters are not allowed: (`!^=<>)

#### View and edit device details

**Note:** You should consult BlackBerry AtHoc customer support before editing the values for a device to ensure that your changes will not have a negative impact on the way the device operates.

Note: You must have the enterprise administrator role to edit the details of a device.

- 1. In the navigation bar, click 🔛.
- 2. In the Devices section, click Devices.
- 3. On the Devices screen, click to select a device.

The screen refreshes to display the settings for the device, divided into the following three sections: Details, Help Text, and Delivery Gateways.

The Details section varies by device. Use the Help Text section to change the help text in the targeting, contact, or contact information tool tip. The Delivery Gateways section provides information about device-specific gateways. A device must have at least one associated gateway before it can be enabled. For more information on enabling devices, Enable and disable devices.

- 4. Click Edit to modify the details, help text, or delivery gateway details.
- 5. Click Save.

#### **Configure Giant Voice devices**

The following integration gateways are related to Giant Voice loudspeaker systems:

- ADT Giant Voice
- American Signal Giant Voice
- American Signal Giant Voice v2
- ATI Giant Voice
- Eaton WAVES
- Federal Signal Giant Voice
- LRAD Giant Voice
- Monaco Warning System
- SiRcom
- Talk-a-Phone Giant Voice
- Whelan Giant Voice v1
- Whelan Giant Voice v2

To learn how to configure Giant Voice gateways, see the BlackBerry AtHoc integrations documentation at the following URL: https://docs.blackberry.com/en/id-comm-collab/blackberry-athoc/integrations/

#### **Configure the AtHoc Connect organization network**

The Organization feature provides inter-agency communications between organizations that have joined AtHoc Connect. Organizations are members of AtHoc Connect that you can add as a connection. You can then publish alerts to that connection or subscribe to alerts that they publish.

To learn how to set up the gateway and device for AtHoc Connect, see the *BlackBerry AtHoc Connect User Guide*.

#### Manage the Cloud Services Gateway

BlackBerry AtHoc provides hosted SMS, email, and telephony notification services. If your organization uses any of these services, you need to configure and enable the gateway.

The following sections describe these configuration tasks:

- 1. Enable the Cloud Services Gateway on the BlackBerry AtHoc server.
- 2. Enable the Cloud Services Gateway on the Settings screen.
- **3.** Configure and enable the Cloud Services devices. Complete only the sections that correspond with the services your organization uses:
  - Hosted SMS Text Messaging
  - Hosted Email
  - Hosted Telephony

#### Configure the hosted gateway for cloud services

Use this gateway to set up devices using the AtHoc or OEM Cloud Delivery Service. After configuring this gateway, you can set up telephony (TAS), email (OPM), and SMS.

1. In the navigation bar, click 🔛.

- 2. In the **Devices** section, click to open one of the following gateways, based on information supplied by your BlackBerry AtHoc services representative:
  - AtHoc Cloud Delivery Service (East)
  - AtHoc Cloud Delivery Service (West)
  - OEM Cloud Delivery Service (East)
  - OEM Cloud Delivery Service (West)
- 3. Click Copy default settings at the top of the screen.

The default templates for the services appear in the SMS and Email template fields.

- 4. Enter the user name and password values provided to you by BlackBerry AtHoc customer support.
- 5. Optionally, for TAS, you can enter a Caller ID (ANI) value to override the default value for the account.

The value should be a valid phone number or extension that is 4-16 numeric characters.

6. For the SMS (texting) template, replace the existing template, with the following template:

| [MessageTitle]     |  |
|--------------------|--|
| [MessageBody]      |  |
| Reply:             |  |
| [Response Options] |  |

7. Optionally, modify the SMS XML template fields for your organization by adding placeholders.

The following table describes the parameters that you can add to either the SMS or the Email template. The placeholders values are preset:

| Placeholder    | Required | Purpose and Values                                |
|----------------|----------|---------------------------------------------------|
| [MessageBody]  | Yes      | The contents of the SMS message (the alert text.) |
| [MessageTitle] | Yes      | The title of the SMS message.                     |
| [PublishedAt]  | No       | The time when the alert is published.             |

| Placeholder        | Required | Purpose and Values                                                                                                    |
|--------------------|----------|----------------------------------------------------------------------------------------------------|
| [PublishedBy]      | No       | The operator account name that sends the alert.                                                                                                    |
| [RecipientName]    | No       | The name of recipients the alert is sent to.                                                                                                    |
| [ResponseOptions]  | No       | The response options provided for the recipient of the text message. If empty, the Response Option instruction line does not appear in the alert. The default is Reply:, but can be customized text like "Select a response." |
| [SelfServiceUrl]   | No       | Link to the user's Self Service screen.                                                                                                    |
| [Severity]         | No       | The value of the Severity field for the alert.                                                                                                    |
| [SystemName]       | No       | The name of the current organization.                                                                                                    |
| [TargetUrl]        | No       | The URL in the optional "More Info Link" field, provided for more information.                                                                                                    |
| [Type]             | No       | The category of the alert, such as Safety.                                                                                                    |
| [OrganizationName] | No       | The organization name that is displayed in the BlackBerry AtHoc title pane.                                                                                                    |

8. Optionally, if you use the hosted email service, enter the name of the sender that you want to appear in email alerts.

After setting up the Cloud Delivery Services Gateway, you can configure the related devices from the Devices screen.

- Hosted SMS text messaging
- Hosted email
- Hosted Telephony

#### Configure the text messaging device for hosted SMS

- 1. In the navigation bar, click 🔯.
- 2. In the Devices section, click Devices.
- 3. On the Devices page, on the Personal Devices tab, click Text Messaging.
- 4. On the Text Messaging page, click Edit.
- 5. Modify the values in the Details section with names and information that are valid for your organization.
- 6. In the Contact Info Edit field, select who can edit contact information. The options are All, None, End Users, and Operators.
- 7. Optionally, select Users must provide contact info for this Device in Self Service if you want to require users to provide that information. If you do not select this option users are still able to provide the information, but it is not required.
- 8. In the Help Text section, enter text that will appear on the screen when operators are creating an alert.

Note: You must have the enterprise administrator role to edit the Help Text fields.

• **Targeting Help Text**: When the operator selects this device as a target, the text you enter in this field appears at the top of the **Review and Publish** screen. For example, if you want to remind operators that text messages have a character limit, you can enter the following text:

"SMS: Alert will be split into multiple messages if it exceeds 140 characters or 70 unicode characters."

The text then appears at the top of the Review and Publish screen.

| Review and Publish                                                                                                    |   |
|----------------------------------------------------------------------------------------------------|---|
| <ul> <li>Warning</li> <li>SMS: Alert will be split into multiple messages if it exceeds 140 characters or 70 unicode characters</li> </ul> | × |
| ▼Content                                                                                                    |   |

• **Contact Info Help Text**: The text you enter in this field appears under the device name on the End User details screen. The text should explain what should be entered in the field.

| Numbers        |                                 |  |
|----------------|---------------------------------|--|
| Text Messaging | 650-555-1212                    |  |
|                | Enter your texting phone number |  |
|                |                                 |  |

• **Contact Info Tool Tip**: The text you enter in this field appears as a pop-up tool tip when the user hovers their cursor over the device name on the End User details screen. The text should explain what should be entered in the field.

| Numbers        |                                 |
|----------------|---------------------------------|
| Text Messaging | Enter your texting phone number |

9. In the **Delivery Gateways** section, click **Add a Delivery Gateway** and then select AtHoc **Cloud Delivery Service**. You can specify up to three gateways for the Hosted SMS device.

#### 10.Click Save.

**11.**If you are ready to make the device available for alert publishing, click **More Actions** > **Enable**. The Hosted SMS Text Messaging device is then fully configured.

#### Manage the hosted email service

- 1. In the navigation bar, click
- 2. In the **Devices** section, click **Devices**.
- 3. On the Devices page, on the Personal Devices tab, click an email device.
- 4. On the device details page, click Edit.
- 5. Modify the values in the **Details** section with names and information that are valid for your organization.
- 6. In the Contact Info Edit field, select who can edit contact information. The options are All, None, End Users, and Operators.
- 7. Optionally, select Users must provide contact info for this Device in Self Service if you want to require users to provide that information. If you do not select this option, providing the information will be optional.

8. In the Help Text section, enter text that will appear on the screen when operators are creating an alert.

Note: You must be an Enterprise Administrator to edit the help text fields.

Targeting Help Text: When the operator selects this device as a target, the text you enter in this field
appears at the top of the Review and Publish screen. For example, if the device is a work email account,
you can enter, "Email - Work: Do not use for off-shift alerts" so that users know not to select the device if
they are trying to contact people who are not at work.

| Review and Publish                                                                  |   |   |
|-------------------------------------------------------------------------------------|---|---|
| <ul> <li>Warning</li> <li>Email - Work: Do not use for off-shift alerts.</li> </ul> | × | ^ |
| ▼Content                                                                            |   |   |

• **Contact Info Help Text**: The text you enter in this field appears under the device name on the End User details screen. The text should explain what should be entered in the field.

| Numbers           |                               |
|-------------------|-------------------------------|
| Phone - Emergency | 650-555-1212                  |
| Online addresses  |                               |
| Email - Work      | johnDoe@athoc.com             |
|                   | Enter your work email address |

 Contact Info Tool Tip: The text you enter in this field appears as a pop-up tool tip when the user hovers the cursor over the device name on the End User details screen. The text should explain what should be entered in the field.

| Numbers                          |                                                    |
|----------------------------------|----------------------------------------------------|
| Phone - Work<br>Online addresses | 650-555-1212                                       |
| Email - Work                     | johnDoe@athoc.com<br>Enter your work email address |

 In the Delivery Gateway section, click Add a Delivery Gateway and then select AtHoc Cloud Delivery Service Gateway or OEM Cloud Delivery Service, either East or West, based on the information BlackBerry AtHoc customer support has provided.

10.Click Save.

11.If you are ready to make the device available for alert publishing, click More Actions > Enable.

The device is available for alert publishing.

#### Manage the hosted telephony service

- 1. In the navigation bar, click 🖾.
- 2. In the Devices section, click Devices.
- 3. On the Devices page, in the Personal Devices tab, click a phone device such as Phone-Work or Phone-Mobile.
- 4. On the device details page, click Edit.
- 5. Modify the values in the **Details** section with names and information that are valid for your organization. You must have the enterprise administrator role to update the Name, Common Name, and Device Group Order.
- 6. In the **Contact Info Editing** field, select either **All** or **End Users** depending on whether you want everyone or just end users to have the ability to edit their contact info.
- 7. Optionally, select the **Enable GETS** option to enable Government Emergency Telecommunications Service (GETS) calls. GETS calls can be made only from land lines and not from mobile phones.
- 8. Optionally, select Users must provide contact info for this Device in Self Service if you want to require users to provide that information. If you do not select this option, users will still be able to provide the information but it will not be required.
- 9. In the Help Text section, enter text that will appear on the screen when operators are creating an alert.

Note: You must be an Enterprise Administrator to modify the help text fields.

• **Targeting Help Text**: When the operator selects this device as a target, the text you enter in this field appears at the top of the **Review and Publish** screen. For example, if the phone is a work phone, you can enter the following text:

"Work Phone: Use this device for work messages only."

The text then appears at the top of the Review and Publish screen.

|   | Review and Publish                                                                    |                |  |
|---|---------------------------------------------------------------------------------------|----------------|--|
|   |                                                                                       | ļ              |  |
|   | <ul><li>Warning</li><li>Work Phone: Use this device for work messages only.</li></ul> | 1111 Jun 12/21 |  |
|   |                                                                                       | 11111          |  |
| ~ | Content                                                                               | 5              |  |

**Contact Info Help Text**: The text you enter in this field appears under the device name on the End User details screen. The text should explain what should be entered in the field.

| Numbers        |                                |
|----------------|--------------------------------|
| Phone - Work   |                                |
| Phone - Mobile | Enter your mobile phone number |
| Text Messaging |                                |

 Contact Info Tool Tip: The text you enter in this field appears as a pop-up tool tip when the user hovers their cursor over the device name on the End User details screen. The text should explain what should be entered in the field.

| Numbers        |                                     |  |  |  |
|----------------|-------------------------------------|--|--|--|
| Phone - Work   | Enter your mobile phone number      |  |  |  |
| Phone - Mobile | I<br>Enter your mobile phone number |  |  |  |
| Text Messaging |                                     |  |  |  |

10.In the Delivery Gateways section, select one of the AtHoc Cloud Delivery Service Gateway options, either East or West.

11.Click Save.

12.Click More Actions > Enable.

The device is available for alert publishing.

#### **Configure RSS feed information for RSS and Atom content feeds**

Mass communication devices include the IP Integration Module for RSS and Atom feeds. These devices use the templates for the RSS feed.

- 1. In the navigation bar, click 🖾.
- 2. In the Devices section, click RSS Feed.
- 3. Click Copy default settings at the top of the screen to use the correct settings for the content feed.

RSS or Atom feeds should have the following settings:

- In the Supported Formats field, Syndication: Atom and Syndication: RSS 2.0 are selected.
- In the Identity Source field, the End User option is selected.
- 4. Click Save.

#### **Configure XML feed information for mass communication devices**

Mass communication devices include the IP Integration Module for loud speakers, as well as RSS and Atom feeds. These devices use the templates for the XML Feed.

- 1. In the navigation bar, click 🖾.
- 2. In the Devices section, click Xml Feed.
- 3. On the Xml Feed screen, specify the mass communication device you want to configure.
  - · If you use Atom or RSS feeds, complete the following steps:
    - a. In the Feed Formats section, select Syndication: Atom and Syndication: RSS 2.0.
    - b. In the Feed Source section, select End User.
  - If you use an IIM CapCon feed for outdoor loud speakers, complete the following steps:
    - a. In the Feed Formats section, select Syndication: CapIndex and Syndication: CapIim.
    - b. In the Feed Source section, select Delivery Gateway ID.
- 4. Click Save.

#### **Configure failover delivery gateways**

The Delivery Gateway Failover feature adds redundancy to various devices such as phones that can be connected to multiple gateways. If one gateway fails, the other gateway takes over.

Most gateways have only one type of supported gateway and you enable a second gateway of the same type on a failover server. However, certain device groups have multiple gateways that manage alerts for the device. You can use a different gateway if the device is in the same group, where a group includes related devices such as phones, email, or text messaging.

Configuration of delivery gateway failover is handled from the Devices screen. The following list shows groups with multiple devices or gateways and specifies which gateways can be used with a device group.

- Email: AtHoc Cloud Delivery Service (East and West), OEM Cloud Delivery Service (East and West)
- Pager: AtHoc Cloud Delivery Service (East and West)
- Phone: AtHoc Cloud Delivery Service (East and West)
- Texting: AtHoc Cloud Delivery Service (East and West)
- Fax: AtHoc Cloud Delivery Service (East and West)
- TTY: AtHoc Cloud Delivery Service (East and West)
- 1. In the navigation bar, click
- 2. In the Devices section, click Devices.
- 3. On the Personal Devices tab, click a device name.
- 4. On the device details screen, click Edit.
- 5. Assuming that the device has a primary gateway configured, in the **Delivery Gateways** section, click **Add a Delivery Gateway** to add a second gateway.

|   |                                     | Add Delivery Gateway | ` |
|---|-------------------------------------|----------------------|---|
|   | Delivery Gateway                    |                      |   |
| - | AtHoc Cloud Delivery Service (West) | Ø                    | ۲ |
|   | AtHoc Cloud Delivery Service (East) |                      |   |

- 6. Click 🗹.
- 7. On the Configure Gateway window, modify the XML statements as needed for your organization.

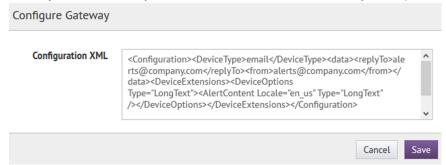

8. Click Save.

### Manage a TTY/TDD phone device

Note: Only the EN-US locale is supported on TTY/TDD phone devices.

1. In the navigation bar, click

- 2. In the Devices section, click Devices.
- 3. On the Personal Devices tab, click TTY/TDD Phone.
- 4. On the TTY/TDD Phone page, click Edit.
- 5. Modify the values in the **Details** section with names and information that are valid for your organization. You must have the enterprise administrator role to update the Name, Common Name, Group Name, and Device Group Order.
- 6. Optionally, select Users Must Provide Contact Info For This Device in Self Service if you want to require users to provide that information. If you do not select this option, users are still able to provide the information, but it is not required.
- 7. Optionally, select the **Enable GETS** option to enable Government Emergency Telecommunications Service (GETS) calls. GETS calls can be made only from land lines and not from mobile phones.
- 8. In the Contact Info Edit field, select who can edit contact information. The options are All, None, End Users, and Operators.
- 9. Optionally, in the **Help Text** section, enter text that will appear on the screen when operators are creating an alert.

Note: You must have the enterprise administrator role to edit the help text fields.

• **Targeting Help Text**: When the operator selects this device as a target, the text you enter in this field appears at the top of the **Review and Publish** screen. For example, if you want to remind operators that TTY/TDD phone messages have a character limit, you can enter the following text:

"TTY/TDD Phone: Alert will be split into multiple messages if it exceeds 140 characters or 70 unicode characters."

The text then appears at the top of the Review and Publish screen.

- **Contact Info Help Text**: The text you enter in this field appears under the device name on the End User details screen. The text should explain what should be entered in the field.
- **Contact Info Tool Tip**: The text you enter in this field appears as a pop-up tool tip when the user hovers their cursor over the device name on the End User details screen. The text should explain what should be entered in the field.

## 10.In the Delivery Gateways section, click Add a Delivery Gateway and then select AtHoc Cloud Delivery Service (West) or AtHoc Cloud Delivery Service (East).

11.Click 🗹.

12.On the Configure Gateway window, replace the content with the following:

<Configuration><DeviceType>TTY</DeviceType></Configuration>

#### 13.Click Submit.

14.Click Save.

15. Click More Actions > Enable if you are ready to make the device available for alert publishing.

The TTY/TDD Phone device is then fully configured.

### Manage a pager device

- 1. In the navigation bar, click 🔛.
- 2. In the **Devices** section, click **Devices**.
- 3. On the Personal Devices tab, click one of the following pager devices:
  - Pager
  - Pager (Numeric)
  - Pager (One Way)

- Pager (Two Way)
- Pager Group
- 4. On the device details page, click Edit.
- 5. Modify the values in the **Details** section with names and information that are valid for your organization. You must have the enterprise administrator role to update the Name, Common Name, Group Name, and Device Group Order fields
- 6. Select a Device Group Order from the list.
- 7. In the Contact Info Edit field, select who can edit contact information. The options are All, None, End Users, and Operators.
- 8. Optionally, select Users Must Provide Contact Info For This Device in Self Service if you want to require users to provide that information. If you do not select this option, users can provide the information, but it is not required.
- 9. Optionally, in the Help Text section, enter text that will appear on the screen when operators are creating an alert.

Note: You must have the enterprise administrator role to edit the help text fields.

- **Targeting Help Text**: When the operator selects this device as a target, the text you enter in this field appears at the top of the **Review and Publish** screen.
- **Contact Info Help Text**: The text you enter in this field appears under the device name on the End User details screen. The text should explain what should be entered in the field.
- **Contact Info Tool Tip**: The text you enter in this field appears as a pop-up tool tip when the user hovers their cursor over the device name on the End User details screen. The text should explain what should be entered in the field.
- 10.In the Delivery Gateways section, click Add a Delivery Gateway and then select AtHoc Cloud Delivery Service (West), or Zetron Pager.
- 11.Click Save.
- 12.Click More Actions > Enable if you are ready to make the pager device available for alert publishing.

The pager device is then fully configured.

### Configure desktop app settings

If you are an administrator, you can configure desktop app settings such as general display items, the system tray menu, client server communications, and failover.

Most settings for the BlackBerry AtHoc desktop app are established during the initial installation and configuration with the assistance of BlackBerry AtHoc customer support. However, the settings described in the following sections might require editing over time and are of interest to most administrators because they affect things such as the time intervals for viewing new alerts and updating user configurations, as well as end user login expiration times.

For information about advanced features such as redirection, see the *BlackBerry AtHoc Desktop App Installation and Administration Guide*.

#### Select general desktop software options

Note: Do not modify the following settings without first consulting BlackBerry AtHoc customer support.

- 1. In the navigation bar, click 🛄.
- 2. In the Devices section, click Desktop App.
- **3.** On the **Desktop App** window, in the **Basic Options** section, select or deselect the check boxes beside the following values:

- Show Welcome message for first-time sign-on: Causes a web page with a welcome message to appear when the desktop app connects for the first time.
- **Right-click to dismiss Desktop pop-up**: Allows end users to dismiss the desktop pop-up with a right mouse click.
- Show uninstall option in control panel and Start menu: Shows the Uninstall button in the toolbar of the "Uninstall or change a program" dialog in Programs and Features when the AtHoc[edition] application is selected from the list of applications.
- **Collect workstation information**: Allows the desktop app to send the IP address, computer name, username, and domain name to the BlackBerry AtHoc server. This reduces the amount of user information that is transferred over the network. When this option is deselected, IP targeting does not work.
- Stop checking for updates when Desktop is locked: Prevents the desktop app from checking for updates when an end user's desktop is locked. This option is useful in environments where users do not turn off their computers.
- 4. In the Email Address To Send Client Logs field, enter an email address (sendlog@athoc.com) to send the desktop app log to. When the user selects the "Send <organization name> Log" in the Start menu for the desktop app, the email address entered in this field receives a copy of the log file.
- 5. In the ActiveX Object Name field, enter the ActiveX object name for the desktop app. This is used when creating the JavaScript code that is sent by the server to the desktop app in response to requests and in alerts. For example, when the user selects the "Access Self Service" menu option, selects a response option, or clicks a button on an alert.
- 6. In the Audio section, select how the desktop app works with built-in speakers. Select Consider end user system settings to prevent the desktop app from overriding the end user's local system speaker settings. Select Always turn on speaker to override local speaker settings. When this option is selected, the Desktop Volume Threshold slider control appears. This option specifies the volume level that the desktop app sets the audio to.

**Note:** The operating system does not provide a way for the desktop app to distinguish between headphones and speakers. When end users are wearing headphones that are plugged into the computer's audio jack, an incoming alert may sound extremely loud.

#### Customize the desktop client system tray

The system tray icon (2) appears in the system tray when the desktop app is running. You can change the order of the links that appear in the desktop app system tray using an XML-based menu control. You can also move the link separator up or down and add additional link separators as needed.

- 1. In the navigation bar, click 🔛.
- 2. In the Devices section, click Desktop App.
- 3. On the Desktop App window, in the System Tray Menu section, select Display System Tray Icon.
- 4. In the Available Menu Items section, click Manage Menu Items.
- 5. On the Desktop App Menu Items window, click Add Menu Item.
- 6. On the Add Menu Item window, enter a name and URL for the new menu item.
- 7. Click Save. Take note of the ID of the new menu item.
- 8. Click Close.
- 9. In the Menu Configuration field, add the new menu item to the menu configuration XML. Menu items have this format: <Item Id="8009" Type="Link"/>.

**10.**Optionally, add a separator to the Menu Configuration XML. Separators have this format: <Item Type="Separator" />

**11.**Optionally, cut and paste the code for each additional function to add or move menu items and separators. **12.**Click **Save**.

The following menu items are available:

| Option                                    | Included by default | Code |
|-------------------------------------------|---------------------|------|
| About                                     | Yes                 | 8005 |
| Access My Profile                         | Yes                 | 520  |
| Access Self Service                       | Yes                 | 521  |
| Always Minimize Deskbar to<br>System Tray | No                  | 8015 |
| Auto Hide Deskbar                         | No                  | 8012 |
| BlackBerry AtHoc Management<br>System     | Yes                 | 532  |
| Check for New Alerts                      | Yes                 | 8009 |
| Clear Search Box History                  | No                  | 8002 |
| Connection Options                        | No                  | 8008 |
| Deskbar always on top                     | No                  | 8013 |
| Dismiss All Audio Notifiers               | No                  | 8021 |
| Dismiss All Desktop Popups                | No                  | 8020 |
| Dismiss All Popups                        | Yes                 | 8022 |
| Enable Popup Auto Focus                   | No                  | 8025 |
| Exit                                      | No                  | 8006 |
| Show Deskbar                              | No                  | 9002 |
| Uninstall                                 | No                  | 8004 |
| Update My Device Info                     | Yes                 | 531  |
| Update My Info                            | Yes                 | 530  |

The following is a sample Menu Configuration XML:

```
<SystrayLayout>
   <Item Id="8009" Type="Link" />
   <Item Id="8022" Type="Link" />
   <Item Type="Separator" />
   <Item Id="521" Type="Link" />
   <Item Id="530" Type="Link" />
   <Item Id="531" Type="Link" />
   <Item Type="Separator" />
   <Item Id="8005" Type="Link" />
```

</SystrayLayout>

For more information, see "System tray menu" in the *BlackBerry AtHoc Desktop App Installation and Administration Guide*.

#### **Configure client server communications**

Note: Do not modify the following settings without first consulting BlackBerry AtHoc customer support.

You must have system administrator permissions to configure client server communications.

Most settings in the Desktop App settings page are established during the initial installation and configuration with the assistance of BlackBerry AtHoc customer support. The settings in the Client Server Communications section of the Desktop App settings page are used to configure the settings that govern communication between the BlackBerry AtHoc server and the desktop app, and the rate at which new alerts and user configuration updates are checked.

- 1. In the navigation bar, click 🖾.
- 2. In the Devices section, click Desktop App.
- 3. On the Desktop App window, scroll down to the Client Server Communications section.
- 4. Select a value from the Check Update Interval list.

The Check Update Interval (CU) determines how frequently the desktop app polls the server for updates, including alerts. A lower value causes end users to receive desktop pop-up alerts sooner. A higher value causes users to receive desktop pop-up alerts later. The minimum value is 30 seconds. The maximum value is 15 minutes. The recommended value is 2 minutes.

5. Select a value from the Reconnect Interval list.

The Reconnect Interval specifies the interval the desktop app waits before attempting to contact the server again when the connection is lost. The minimum value is 1. The maximum value is 10. The recommended value is 2.

6. Select a value from the Recovery Interval list.

The Recovery Interval specifies the number of check update intervals the desktop app waits before attempting to contact the server again when the server responds to a Sign On (SO) or CU with an error. The minimum value is 1. The maximum value is 10. The recommended value is 2.

7. Enter a value in the Start-up Delay field.

The Start-up Delay setting is a fractional value between 0 and 1 inclusive that is used to determine the amount of delay before the desktop app first attempts to sign on. A value of 0 specifies no delay and a value of 1 specifies to wait one full check update interval. A value of .5 specifies a delay of 50% of the check update interval.

8. Enter a value in the Communication Session Expires After field.

This option determines when the desktop app session is reset on the server. The default value is 86400 seconds (24 hours). When the desktop app session expires, the desktop app performs a sign on at the next CU.

9. Enter a value in the Override Default Communication Session Expiration Time After field.

This setting cleans up system sessions that were created by the SYSTEM user. Sessions that are created by the SYSTEM user when desktop apps are deployed with the installation script and RUNAFTERINSTALL is set to "Y". Sessions can be created by the SYSTEM user when the installation script is used to update computers after the desktop app is installed.

This option also enables desktop apps to perform a sign on in environments where users do not turn off their computer. This option provides a way to configure desktop apps to redirect during SO.

10.Click Save.

For more information, see the BlackBerry AtHoc Desktop App Installation and Administration Guide.

#### **Configure failover settings**

Note: Do not modify the following settings without first consulting BlackBerry AtHoc customer support.

Most settings in the Desktop App settings page are established during the initial installation and configuration with the assistance of BlackBerry AtHoc customer support. The settings in the Failover section of the Desktop App settings page are used to enable the primary BlackBerry AtHoc server to fail over to a secondary server when the primary server becomes unresponsive and CUs fail.

- 1. In the navigation bar, click 🖾.
- 2. In the Devices section, click Desktop App.
- 3. On the Desktop App window, scroll down to the Failover section.
- 4. Enter the URL for the failover server.
- 5. Select a value from the Reconnect attempts before Failover list.

This setting specifies the number of attempts that the Desktop app makes to contact the primary server before switching to the failover server.

6. Click Save.

For more information, see the BlackBerry AtHoc Desktop App Installation and Administration Guide.

#### Set the type of desktop software authentication

- 1. In the navigation bar, click 🖾.
- 2. In the Users section, click User Authentication.
- 3. On the User Authentication window, in the Assign Authentication Methods to Applications section, select one of the following authentication methods from the Desktop App > Authentication Method list:
  - LDAP Attribute: This option enables the desktop app to authenticate with an Active Directory attribute that
    you provide in the Attribute field. The desktop app queries this attribute directly from the signed-in user's
    directory profile and sends it to the server. This option allows the desktop app to operate while sending less
    user information to the server. When this option is selected, the desktop app does not send Windows user
    names or domain names in sign on or check update query strings.

This option requires desktop app version 6.2.x.271 or later.

- **Smart Card**: This option enables smart card authentication. Select the number of client certificates to collect. The recommended value is 3.
  - **a.** From the **Number of Certificates** list, select the number of client certificates to collect. The recommended value is 3.
  - **b.** Optionally, in the **Regular Expression** field, enter a regular expression in the following format:  $UID=(? < edipi>d{8,10})$ . Contact BlackBerry AtHoc customer support to configure this field.
  - c. Optionally, in the Client Regular Expression field, enter a client regular expression in the following format: .\*?(^)(?:(?!\s-[A||E||S]).)\*. This format extracts information from the client certificate subject name to find the identical certificates for authentication. The regular expression provided in the UI is a sample expression that may not be suitable for your environment. You can build you own regular expression or contact BlackBerry AtHoc customer support to configure this field.
- **Defer to Self Service**: This option configures the desktop app to use the user authentication method selected for Self Service. When this method is selected, end users will see a login window. When the user clicks Log In, they are redirected to Self Service to complete the sign in process. This process depends on the authentication method selected by the administrator.

Note: This option is not supported on the Mac desktop app.

If the Self Service authentication method is set to Username and Password, the users sees a registration window and must provide their first name, last name, username, password, confirm their password, and fill in a captcha. The user has the option to register as a new user or to sign in with their existing user credentials.

If the Self Service authentication method is set to Smart Card, the user sees a certificate selection screen and must pick a certificate. They may also be required to enter a PIN.

If the Self Service authentication type is set to Windows Authentication, the user sees a Windows credentials screen and must provide their username and password.

If the Self Service authentication method is set to Single Sign-On, the user is sent to the SSO URL.

- **Windows Authentication**: This option configures the desktop app to use only the Windows username and password or to use both the Windows username and the domain.
- 4. Optionally, if LDAP Attribute, Smart Card, or Windows Authentication is selected, you can select the Create new user if an account is not found option to configure the desktop app to create a user at sign on if the user does not already exist.
- 5. Click Save.

## **BlackBerry AtHoc Customer Support Portal**

BlackBerry AtHoc customers can obtain more information about BlackBerry AtHoc products or get answers to questions about their BlackBerry AtHoc systems through the Customer Support Portal:

https://www.blackberry.com/us/en/support/enterpriseapps/athoc

The BlackBerry AtHoc Customer Support Portal also provides support via computer-based training, operator checklists, best practice resources, reference manuals, and user guides.

## **Documentation feedback**

The BlackBerry AtHoc documentation team strives to provide accurate, useful, and up-to-date technical documentation. If you have any feedback or comments about BlackBerry AtHoc documentation, email athocdocfeedback@blackberry.com. Please include the name and version number of the document in your email.

To view additional BlackBerry AtHoc documentation, visit https://docs.blackberry.com/en/id-comm-collab/ blackberry-athoc. To view the BlackBerry AtHoc Quick Action Guides, see https://docs.blackberry.com/en/idcomm-collab/blackberry-athoc/Quick-action-guides/latest.

For more information about BlackBerry AtHoc products or if you need answers to questions about your BlackBerry AtHoc system, visit the Customer Support Portal at https://www.blackberry.com/us/en/support/enterpriseapps/athoc.

## Legal notice

©2022 BlackBerry Limited. Trademarks, including but not limited to BLACKBERRY, BBM, BES, EMBLEM Design, ATHOC, CYLANCE and SECUSMART are the trademarks or registered trademarks of BlackBerry Limited, its subsidiaries and/or affiliates, used under license, and the exclusive rights to such trademarks are expressly reserved. All other trademarks are the property of their respective owners.

This documentation including all documentation incorporated by reference herein such as documentation provided or made available on the BlackBerry website provided or made accessible "AS IS" and "AS AVAILABLE" and without condition, endorsement, guarantee, representation, or warranty of any kind by BlackBerry Limited and its affiliated companies ("BlackBerry") and BlackBerry assumes no responsibility for any typographical, technical, or other inaccuracies, errors, or omissions in this documentation. In order to protect BlackBerry proprietary and confidential information and/or trade secrets, this documentation may describe some aspects of BlackBerry technology in generalized terms. BlackBerry reserves the right to periodically change information that is contained in this documentation; however, BlackBerry makes no commitment to provide any such changes, updates, enhancements, or other additions to this documentation to you in a timely manner or at all.

This documentation might contain references to third-party sources of information, hardware or software, products or services including components and content such as content protected by copyright and/or third-party websites (collectively the "Third Party Products and Services"). BlackBerry does not control, and is not responsible for, any Third Party Products and Services including, without limitation the content, accuracy, copyright compliance, compatibility, performance, trustworthiness, legality, decency, links, or any other aspect of Third Party Products and Services. The inclusion of a reference to Third Party Products and Services in this documentation does not imply endorsement by BlackBerry of the Third Party Products and Services or the third party in any way.

EXCEPT TO THE EXTENT SPECIFICALLY PROHIBITED BY APPLICABLE LAW IN YOUR JURISDICTION, ALL CONDITIONS, ENDORSEMENTS, GUARANTEES, REPRESENTATIONS, OR WARRANTIES OF ANY KIND, EXPRESS OR IMPLIED, INCLUDING WITHOUT LIMITATION, ANY CONDITIONS, ENDORSEMENTS, GUARANTEES, REPRESENTATIONS OR WARRANTIES OF DURABILITY, FITNESS FOR A PARTICULAR PURPOSE OR USE, MERCHANTABILITY, MERCHANTABLE QUALITY, NON-INFRINGEMENT, SATISFACTORY QUALITY, OR TITLE, OR ARISING FROM A STATUTE OR CUSTOM OR A COURSE OF DEALING OR USAGE OF TRADE, OR RELATED TO THE DOCUMENTATION OR ITS USE, OR PERFORMANCE OR NON-PERFORMANCE OF ANY SOFTWARE, HARDWARE, SERVICE, OR ANY THIRD PARTY PRODUCTS AND SERVICES REFERENCED HEREIN, ARE HEREBY EXCLUDED. YOU MAY ALSO HAVE OTHER RIGHTS THAT VARY BY STATE OR PROVINCE. SOME JURISDICTIONS MAY NOT ALLOW THE EXCLUSION OR LIMITATION OF IMPLIED WARRANTIES AND CONDITIONS. TO THE EXTENT PERMITTED BY LAW, ANY IMPLIED WARRANTIES OR CONDITIONS RELATING TO THE DOCUMENTATION TO THE EXTENT THEY CANNOT BE EXCLUDED AS SET OUT ABOVE, BUT CAN BE LIMITED, ARE HEREBY LIMITED TO NINETY (90) DAYS FROM THE DATE YOU FIRST ACQUIRED THE DOCUMENTATION OR THE ITEM THAT IS THE SUBJECT OF THE CLAIM.

TO THE MAXIMUM EXTENT PERMITTED BY APPLICABLE LAW IN YOUR JURISDICTION, IN NO EVENT SHALL BLACKBERRY BE LIABLE FOR ANY TYPE OF DAMAGES RELATED TO THIS DOCUMENTATION OR ITS USE, OR PERFORMANCE OR NON-PERFORMANCE OF ANY SOFTWARE, HARDWARE, SERVICE, OR ANY THIRD PARTY PRODUCTS AND SERVICES REFERENCED HEREIN INCLUDING WITHOUT LIMITATION ANY OF THE FOLLOWING DAMAGES: DIRECT, CONSEQUENTIAL, EXEMPLARY, INCIDENTAL, INDIRECT, SPECIAL, PUNITIVE, OR AGGRAVATED DAMAGES, DAMAGES FOR LOSS OF PROFITS OR REVENUES, FAILURE TO REALIZE ANY EXPECTED SAVINGS, BUSINESS INTERRUPTION, LOSS OF BUSINESS INFORMATION, LOSS OF BUSINESS OPPORTUNITY, OR CORRUPTION OR LOSS OF DATA, FAILURES TO TRANSMIT OR RECEIVE ANY DATA, PROBLEMS ASSOCIATED WITH ANY APPLICATIONS USED IN CONJUNCTION WITH BLACKBERRY PRODUCTS OR SERVICES, DOWNTIME COSTS, LOSS OF THE USE OF BLACKBERRY PRODUCTS OR SERVICES OR ANY PORTION THEREOF OR OF ANY AIRTIME SERVICES, COST OF SUBSTITUTE GOODS, COSTS OF COVER, FACILITIES OR SERVICES, COST OF CAPITAL, OR OTHER SIMILAR PECUNIARY LOSSES, WHETHER OR NOT SUCH DAMAGES WERE FORESEEN OR UNFORESEEN, AND EVEN IF BLACKBERRY HAS BEEN ADVISED OF THE POSSIBILITY OF SUCH DAMAGES.

TO THE MAXIMUM EXTENT PERMITTED BY APPLICABLE LAW IN YOUR JURISDICTION, BLACKBERRY SHALL HAVE NO OTHER OBLIGATION, DUTY, OR LIABILITY WHATSOEVER IN CONTRACT, TORT, OR OTHERWISE TO YOU INCLUDING ANY LIABILITY FOR NEGLIGENCE OR STRICT LIABILITY.

THE LIMITATIONS, EXCLUSIONS, AND DISCLAIMERS HEREIN SHALL APPLY: (A) IRRESPECTIVE OF THE NATURE OF THE CAUSE OF ACTION, DEMAND, OR ACTION BY YOU INCLUDING BUT NOT LIMITED TO BREACH OF CONTRACT, NEGLIGENCE, TORT, STRICT LIABILITY OR ANY OTHER LEGAL THEORY AND SHALL SURVIVE A FUNDAMENTAL BREACH OR BREACHES OR THE FAILURE OF THE ESSENTIAL PURPOSE OF THIS AGREEMENT OR OF ANY REMEDY CONTAINED HEREIN; AND (B) TO BLACKBERRY AND ITS AFFILIATED COMPANIES, THEIR SUCCESSORS, ASSIGNS, AGENTS, SUPPLIERS (INCLUDING AIRTIME SERVICE PROVIDERS), AUTHORIZED BLACKBERRY DISTRIBUTORS (ALSO INCLUDING AIRTIME SERVICE PROVIDERS) AND THEIR RESPECTIVE DIRECTORS, EMPLOYEES, AND INDEPENDENT CONTRACTORS.

IN ADDITION TO THE LIMITATIONS AND EXCLUSIONS SET OUT ABOVE, IN NO EVENT SHALL ANY DIRECTOR, EMPLOYEE, AGENT, DISTRIBUTOR, SUPPLIER, INDEPENDENT CONTRACTOR OF BLACKBERRY OR ANY AFFILIATES OF BLACKBERRY HAVE ANY LIABILITY ARISING FROM OR RELATED TO THE DOCUMENTATION.

Prior to subscribing for, installing, or using any Third Party Products and Services, it is your responsibility to ensure that your airtime service provider has agreed to support all of their features. Some airtime service providers might not offer Internet browsing functionality with a subscription to the BlackBerry<sup>®</sup> Internet Service. Check with your service provider for availability, roaming arrangements, service plans and features. Installation or use of Third Party Products and Services with BlackBerry's products and services may require one or more patent, trademark, copyright, or other licenses in order to avoid infringement or violation of third party rights. You are solely responsible for determining whether to use Third Party Products and Services and if any third party licenses are required to do so. If required you are responsible for acquiring them. You should not install or use Third Party Products and Services until all necessary licenses have been acquired. Any Third Party Products and Services and are provided "AS IS" with no express or implied conditions, endorsements, guarantees, representations, or warranties of any kind by BlackBerry and BlackBerry assumes no liability whatsoever, in relation thereto. Your use of Third Party Products and Services shall be governed by and subject to you agreeing to the terms of separate licenses and other agreements applicable thereto with third parties, except to the extent expressly covered by a license or other agreement with BlackBerry.

The terms of use of any BlackBerry product or service are set out in a separate license or other agreement with BlackBerry applicable thereto. NOTHING IN THIS DOCUMENTATION IS INTENDED TO SUPERSEDE ANY EXPRESS WRITTEN AGREEMENTS OR WARRANTIES PROVIDED BY BLACKBERRY FOR PORTIONS OF ANY BLACKBERRY PRODUCT OR SERVICE OTHER THAN THIS DOCUMENTATION.

BlackBerry Enterprise Software incorporates certain third-party software. The license and copyright information associated with this software is available at http://worldwide.blackberry.com/legal/thirdpartysoftware.jsp.

BlackBerry Limited 2200 University Avenue East Waterloo, Ontario Canada N2K 0A7

BlackBerry UK Limited Ground Floor, The Pearce Building, West Street, Maidenhead, Berkshire SL6 1RL United Kingdom

Published in Canada